# <span id="page-0-0"></span>底板管理控制器公用程序用户指南

<u>[简介](file:///E:/Software/smbmcmu/2.0A01/sc/ug/bmcugc01.htm#wp1043338)</u><br>[配置管理系统](file:///E:/Software/smbmcmu/2.0A01/sc/ug/bmcugc0b.htm#wp1057560) 使用 BMC [管理公用程序](file:///E:/Software/smbmcmu/2.0A01/sc/ug/bmcugc0d.htm#wp1052395) [已知问题和常见问题](file:///E:/Software/smbmcmu/2.0A01/sc/ug/bmcugc0e.htm#wp1055076) BMC [管理公用程序错误代码](file:///E:/Software/smbmcmu/2.0A01/sc/ug/bmcugaaa.htm#wp1054943)

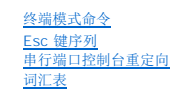

**注:** "注"表示可以帮助您更好地使用计算机的重要信息。

● 注意: "注意"表示可能会损坏硬件或导致数据丢失,并告诉您如何避免此类问题。

# 本说明文件中的信息如有更改,恕不另行通知。 **© 2006 Dell Inc.** 版权所有,翻印必究。

未经 Dell Inc. 书面许可,严禁以任何形式进行复制。

本文中使用的商标:*Dell DELL 敬标、OpenManage 和 PowerEdge 是* Dell Inc. 价商标,*Microsoft 和 Windows SJ及 Windows Server* 分别是 Microsoft Corporation 的注册商标和商标,*Red Hat* 是 Red Hat<br>Corporation 的注册商标,S*USE 是 Novell, Inc. 的注册商标,Intel 是* Intel Co

本说明文件中述及的其它商标和产品名称是指拥有相应商标和产品名称的公司或其制造的产品。 Dell Inc. 对其它公司的商标和产品名称不拥有任何所有权。

初版:*2005* 年 *3* 月 *28* 日 最后一次修订:*2006* 年 *9* 月 *6* 日

# <span id="page-1-0"></span>BMC 管理公用程序错误代码<br><sub>底板管理控制器公用程序用户指南</sub>

以下是 BMC 管理公用程序的错误信息列表。 如果出现功能故障,一条错误信息会打印到 **stderr**。 错误信息的文本列在表 [A-1](#page-1-1) 的 "**Message"**(信息)列中。

 $\overline{1}$ 

错误总是以可解析的格式打印,如:

错误 (<十六进制代码>):<信息>!

下面是一个实例:

错误(0xC1):无效命令!

# <span id="page-1-1"></span>表 **A-1. BMC** 管理公用程序错误代码

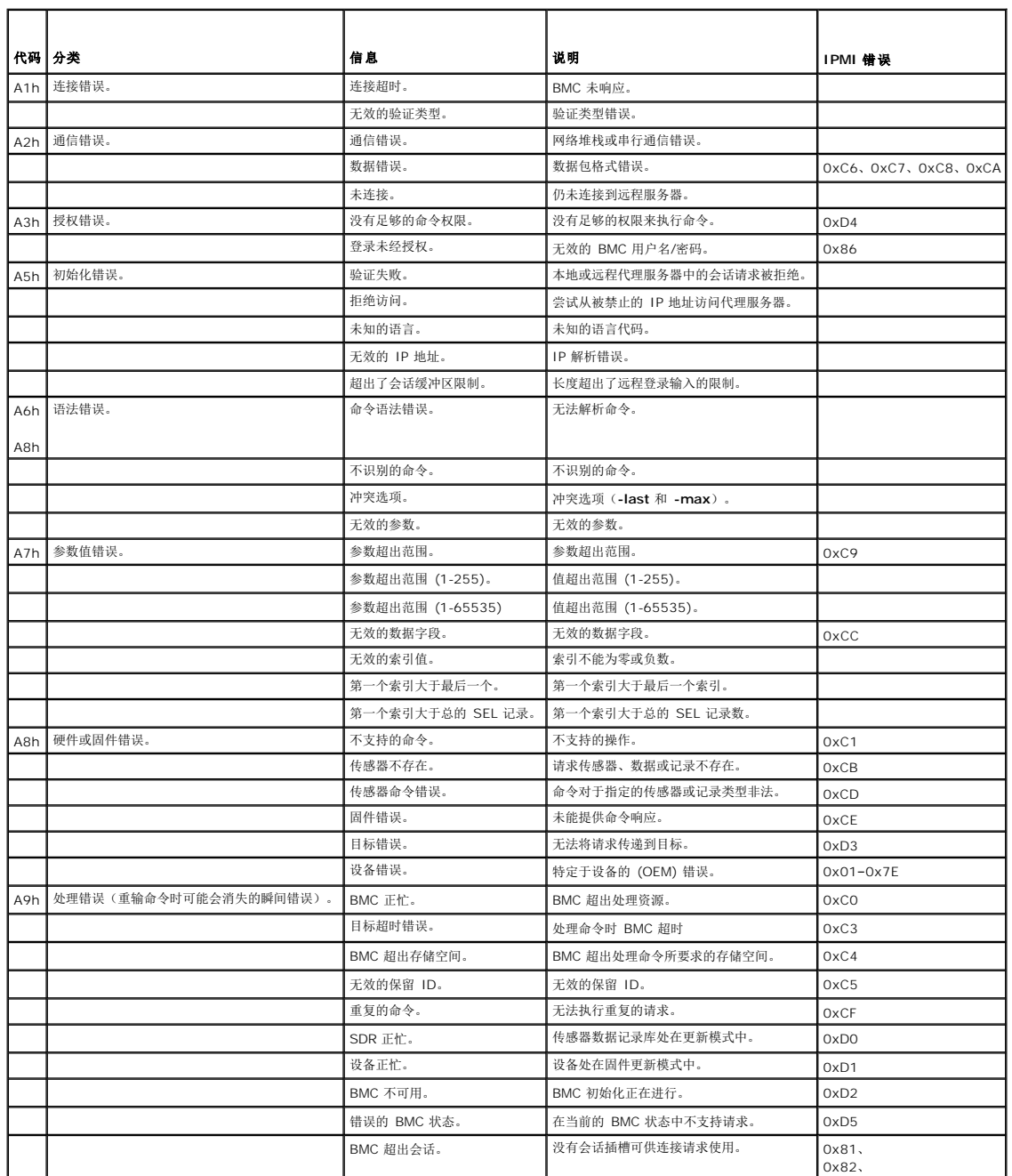

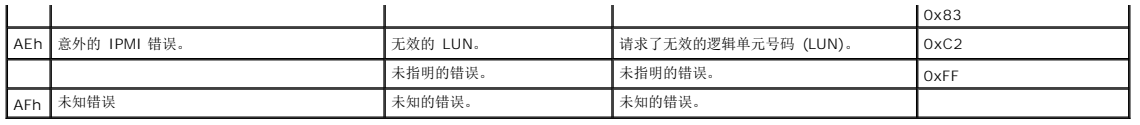

## <span id="page-3-0"></span>终端模式命令 底板管理控制器公用程序用户指南

- 安全信息
- [语法](#page-4-0)
- $\pm$ 六进制 ASCII 命令格式
- 文本命令格式

本附录提供有关终端模式命令的信息。

终端模式可以让您使用串行端口连接直接连接到系统的底板管理控制器 (BMC),并执行基于文本的命令。 它支持两类文本命令:

- l 有限选项的文本命令
- <sup>l</sup> 标准二进制智能平台管理接口 (IPMI) 十六进制 ASCII 命令

# 配置终端模式

< 注: 终端模式可以通过 Server Administrator 和 Deployment Toolkit (DTK) 来配置。

要通过 Server Administrator 配置终端模式,完成以下步骤:

- 1. 登录到目标系统的 Server Administrator 主页。
- 2. 单击"**System"**(系统)对象。
- 3. 单击"**Main System Chassis"**(主系统机箱)对象。
- 4. 单击"Remote Access"(远程访问)对象。
- 5. "**BMC Information"**(**BMC** 信息)窗口将会显示。
- 6. 单击配置选项卡。

在配置选项卡中单击串行端口。

7. 单击终端模式设置按钮。

可以在本屏幕中配置"Connection Mode Setting"(连接模式设置)、"Baud Rate"(波特率)、"Flow Control"(流控制)和"Channel Privilege Level Limit"(信道权限级别 限制)等属性。

- 1 对于 Dell™ PowerEdge™ *x8xx* 和 *x9xx* 系统, BMC 的串行通信连接模式必须设置为**直接连接终端模式**。
- <sup>l</sup> 对于 PowerEdge *x9xx* 系统,外部串行连接器必须配置和设置为远程访问。此选项可在 BIOS 设置的串行通信子菜单中找到。
- 1 如果安装了 DRAC 5, 请禁用 RAC 串行控制台。登录 DRAC GUI, 从远程访问导航至串行, 并禁用启用串行控制台。
- 1 对 PowerEdge x8xx 系统, 设置**串行端口 1**。此选项可在 BIOS 设置的集成设备菜单中找到。

# 使用终端模式

使用终端模式功能可以执行下列任务:

- l 打开或关闭服务器。
- l 重设服务器。
- l 检索服务器的运行状况。
- l 配置和检索服务器管理子系统引导选项。
- <sup>l</sup> 配置和检索 BMC 的终端模式配置。
- <sup>l</sup> 使用十六进制 ASCII 格式执行 IPMI 规范中指定的任何支持平台的二进制命令。

<span id="page-3-1"></span>注:本节中介绍的许多终端模式功能需要用户具备大量的 IPMI 知识。 强烈建议终端模式用户在使用本节中介绍的命令之前,先深入地了解 IPMI。

# <span id="page-4-3"></span>安全信息

使用终端模式访问 BMC 需要正确设置用户名和密码。 请参阅"<u>配置管理系统</u>"了解详情。 在接受任何终端模式命令之前必须先建立与 BMC 的会话。 被指派了最低 IPMI 权限的有限选<br>项文本命令和二进制十六进制 ASCII 命令在与 BMC 建议会话之前已经可用。

由于终端模式密码是使用纯文本发送的,因此非常希望终端模式会话使用直接连接在安全的链路上安全的位置内进行。

# <span id="page-4-0"></span>语法

终端模式信息遵循下面的一般语法:

[<信息数据>]<新行序列>

每条终端模式信息前面必须加左括号"开始"字符,并以右括号"停止"字符和后跟相应的输入新行序列结束。

在接收到开始字符之前,不会接受任何输入字符。

**注:** Hex-ASCII 命令对于十六进制数字的 ASCII 表示既可以使用大写字母也可以使用小写字母。

# 命令长度

终端模式信息最多不超过 122 个字符。 这包括左右括号,但不包括控制字符。

# 字符支持

终端模式信息由标准的可打印 ASCII 字符组成。 其它所有字符均被视为非法字符。

## 特殊字符处理 — **<ESC>** 字符

在提交给 BMC 进行处理之前,<ESC> 字符可以删除一整条信息。 如果已经启用了行编辑,<ESC> 键会后跟一个输入新行序列,BMC 会通过输出新行序列来响应。 否则,BMC 会查找 下一个开始字符。

## 特殊字符处理 — **<Delete>** 或 **<Backspace>** 字符

<Backspace> 或 <Delete> 键删除上一个输入的字符,如果消息尚未提交到 BMC。

# 特殊字符处理 — 续行字符

通过使用续行字符 "\"并在其后紧跟输入新行序列,可以在多行中分隔长的 IPMI 信息。文本和十六进制 ASCII 命令均支持续行字符。

## 特殊字符处理 — 非法字符

BMC 接收到的任何非法字符都会清除进程中的信息,之后 BMC 会查找下一个开始字符。

# <span id="page-4-1"></span>十六进制 **ASCII** 命令格式

二进制 IPMI 命令会被作为一系列不区分大小写的十六进制 ASCII 对进行发送和接收,每对使用一个空格字符与前一对隔开。 <u>表 [B-1](#page-4-2)</u> 列出了到 BMC 的终端模式请求,<u>表 [B-2](#page-5-1)</u> 列出了来自<br>BMC 的终端模式响应。 下面是一个二进制 IPMI 请求信息实例:

[18 00 22]<新行序列>

## <span id="page-4-2"></span>表 **B-1.** 到 **BMC** 的终端模式请求

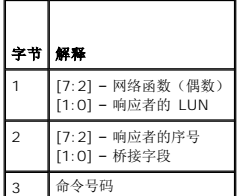

<span id="page-5-2"></span>4:N 数据

# <span id="page-5-1"></span>表 **B-2.** 来自 **BMC** 的终端模式响应

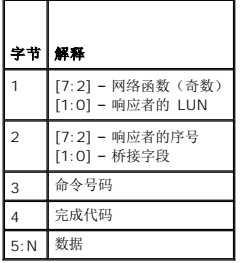

# <span id="page-5-0"></span>文本命令格式

文本命令不支持十六进制 ASCII 命令中出现的桥接和序列号字段。 此外,文本命令前面带有包含字符串 SYS 的前缀。 <u>表 [B-3](#page-5-3)</u> 列出了终端模式文本命令, <u>表 [B-4](#page-7-0)</u> 列出了终端模式配置。

# 实例

十六进制 ASCII 命令实例(IPMI 重设 Watchdog 命令):

[18 00 22]<CR>

[1C 00 22 00]<CR-LF>

文本命令实例:

[SYS TMODE]<CR>

[OK TMODE]<CR-LF>

<span id="page-5-3"></span>表 **B-3.** 终端模式文本命令

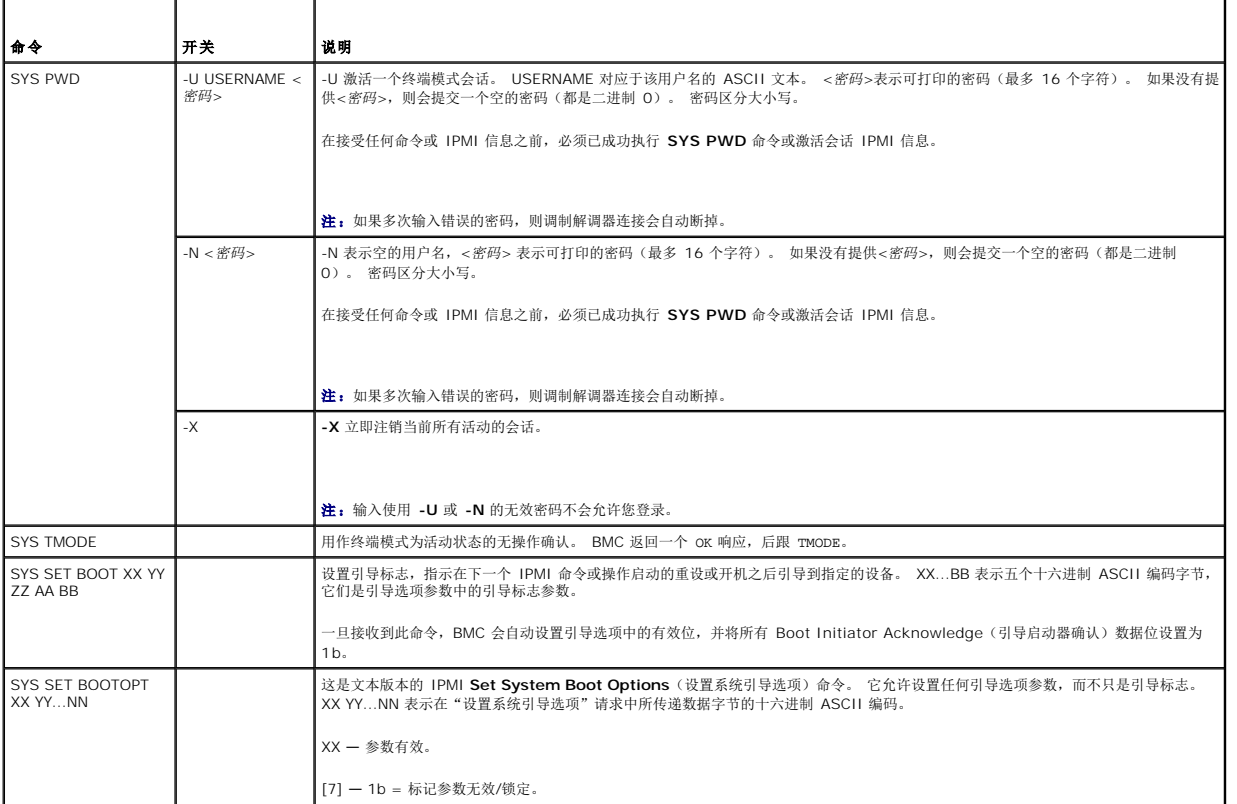

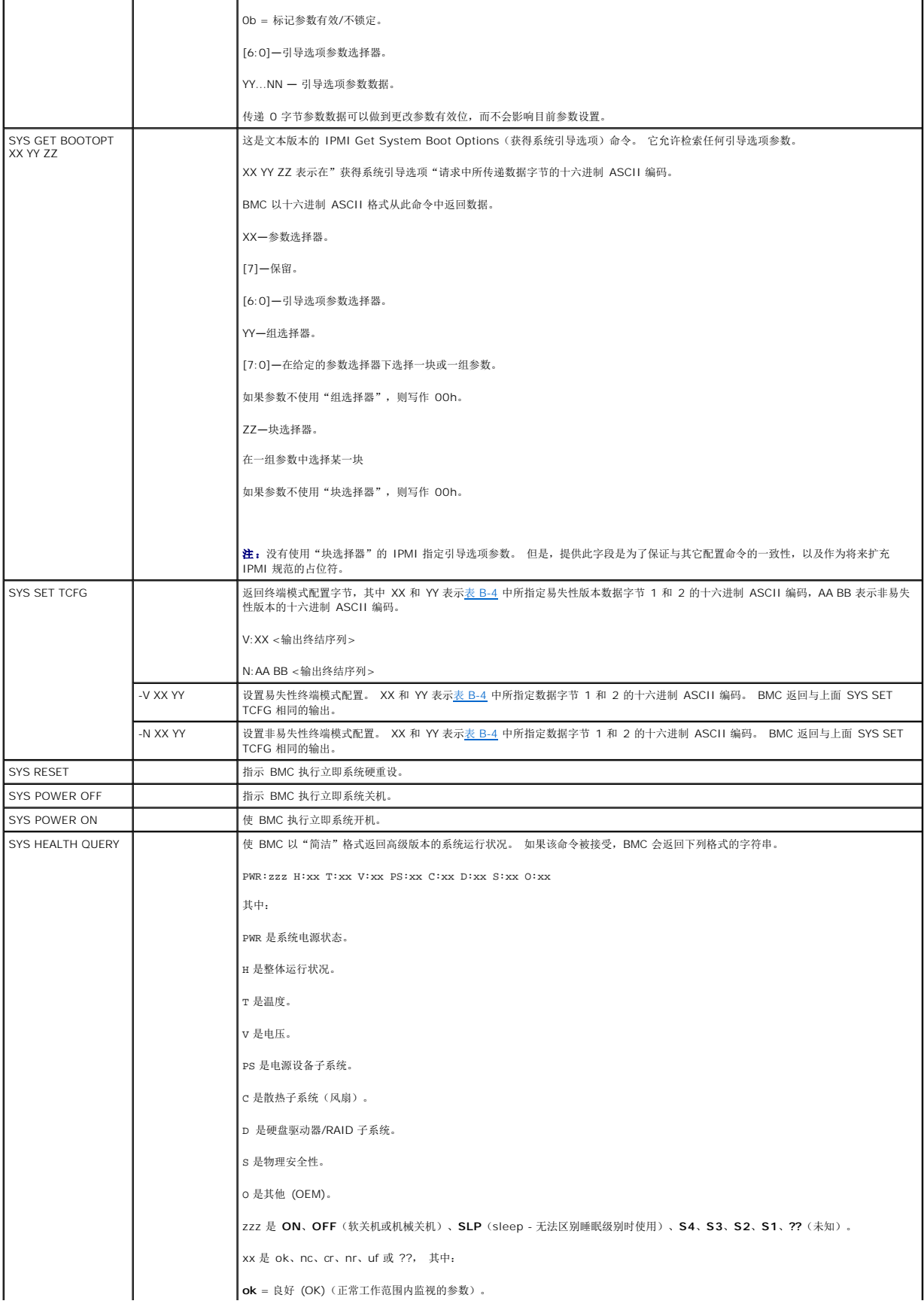

<span id="page-7-1"></span>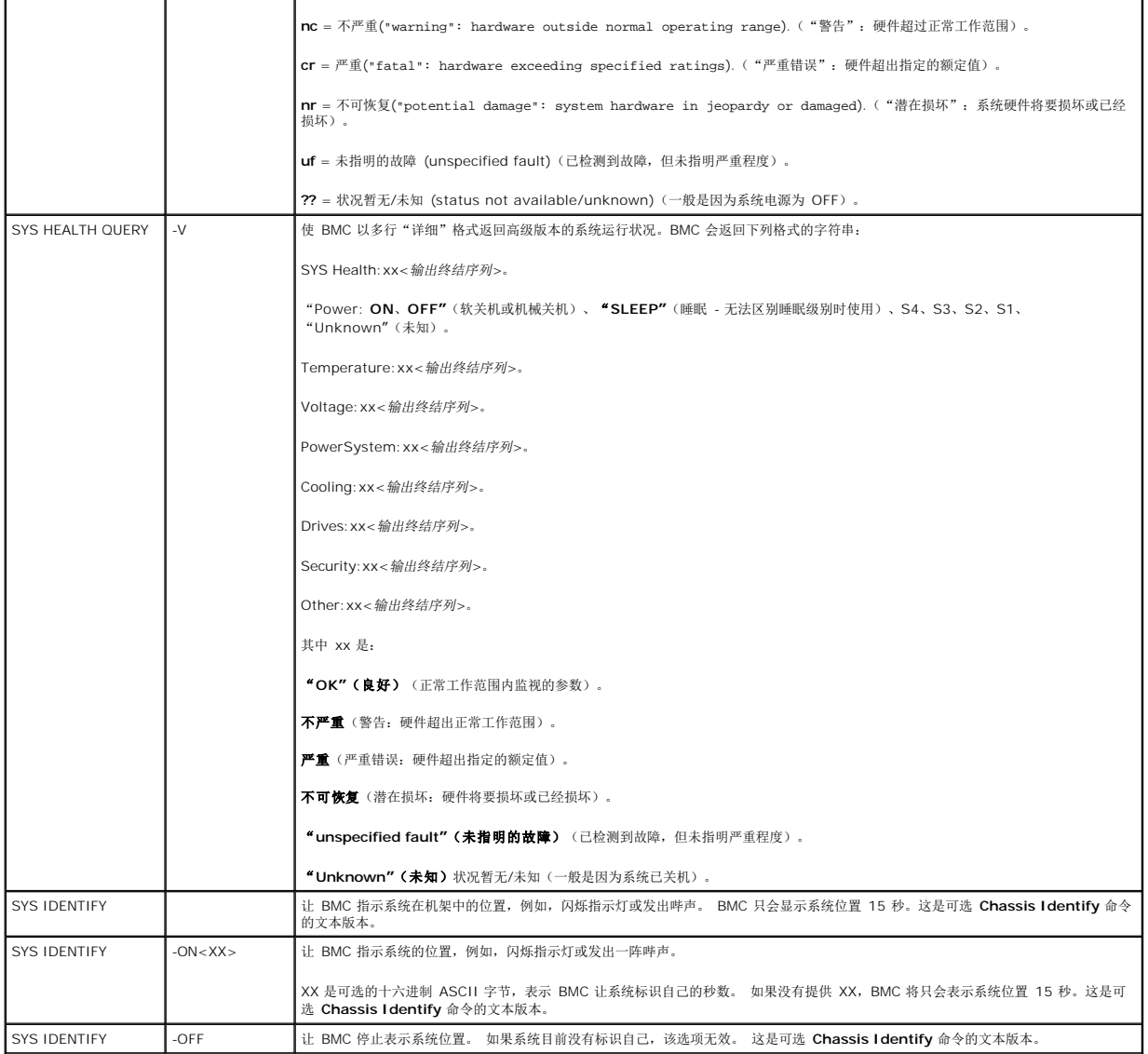

# <span id="page-7-0"></span>表 **B-4.** 终端模式配置

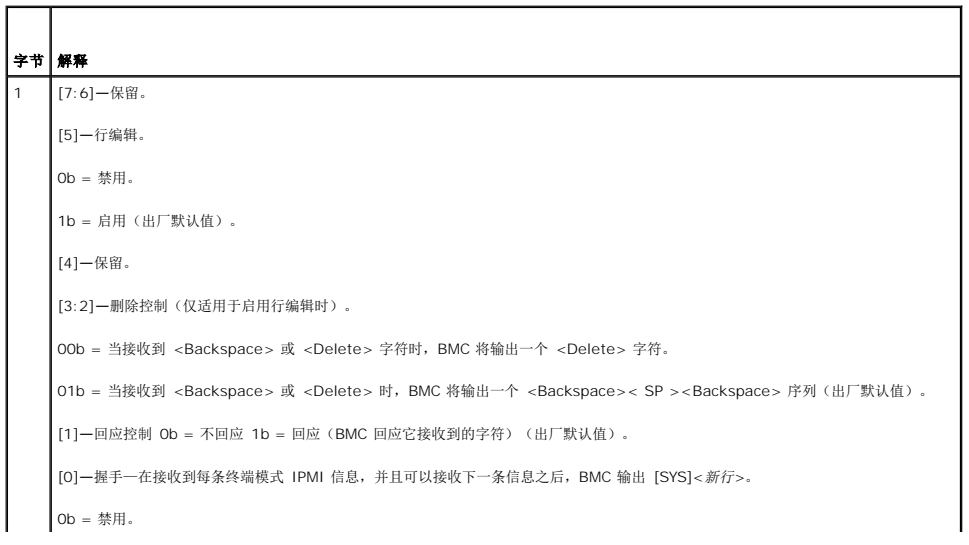

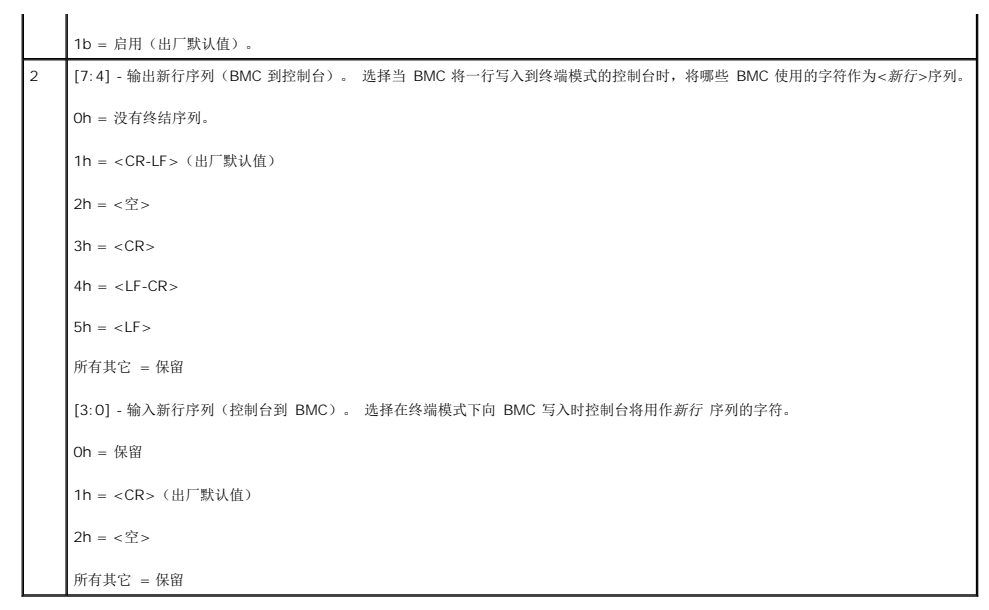

<span id="page-9-0"></span>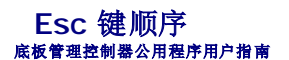

控制台重定向使用 ANSI 或 VT100/220 终端仿真,此仿真只限于基本的 ASCII 字符。 此字符集中没有功能键、箭头键或控制键。 不过,大多数 BIOS 软件都需要使用功能键和控制键<br>来执行常规操作。 可以通过使用特殊的键序列(称为转义序列)来模拟特定的功能键和 Esc 键来表示特定的键。

通过串行端口在 BIOS 中设置控制台重定向时使用下表所列转义序列。 这些键也会在 BIOS 开机自检期间列出。 按空格键暂停并查看列表。 支持的序列也会列在系统的 Telnet 客户端历 史记录中。

## 表 **C-1.** 特定键转义序列

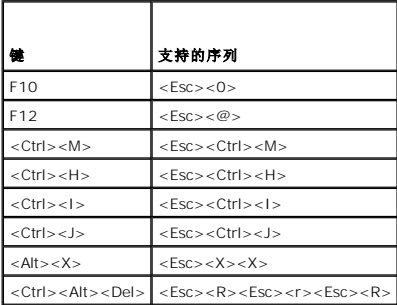

[返回目录页](file:///E:/Software/smbmcmu/2.0A01/sc/ug/index.htm)

## <span id="page-10-0"></span>串行端口控制台重定向 底板管理控制器公用程序用户指南

- 串行通信
- [SPCR](#page-10-2) 表
- **使用 SOL [代理进行串行控制台重定向](#page-11-0)**

# <span id="page-10-1"></span>串行通信

对于 PowerEdge x9xx 服务器,可以使用 COM1 或 COM2 完成串行控制台重定向。

# 通过 **COM1** 进行控制台重定向

若要通过 COM1 启用串行控制台重定向,必须配置以下设置:

将串行通信-> 串行通信 设置为带有 **COM1** 控制台重定向打开

将串行通讯-> 外部串行连接器设置为 **COM1**

## <span id="page-10-3"></span>通过 **COM2** 进行控制台重定向

通过 COM2 进行控制台重定向可用于重定向至外部连接器,或远程访问设备,例如 BMC 或 DRAC 5 来进行 LAN 上串行 (SOL) 通信。

若要通过 COM2 启用串行控制台重定向,必须配置以下设置:

#### 将串行通信-> 串行通信 设置为带有 **COM2** 控制台重定向打开

将串行通讯-> 外部串行连接器设置为 **COM2**

```
注: 如果控制台重定向用于 SOL, 则无需配置外部串行连接器设置。
```
使用 COM2 进行控制台重定向时,无论重定向至外部连接器还是进行 SOL, BIOS 都将从 BMC 读取 SOL 波特率并将该设置用于启用控制台重定向。可以使用 Dell 部署工具包、 OMSA、DRAC 或 BMU 配置 SOL 波特率。

# 与 **BMC** 或 **DRAC** 的串行端口通信

串行终端模式可以让您使用串行端口连接直接连接到 BMC 或 DRAC,并执行基于文本的命令。有关配置 BMC 和 DRAC 进行串行终端通信以及可用终端模式命令的信息,请参考附录 B。

在终端模式下,BMC 或 DRAC(如果存在)支持允许在串行终端连接和系统 COM2 端口连接之间切换的 Esc 键序列。这可以与通过 COM2 进行控制台重定向结合(参见<u>"通过 COM2</u><br>[进行控制台重定向"\)以在查看系统控制台重定向和与](#page-10-3) BMC 或 DRAC 通信之间切换,从而执行终端命令,例如系统重设。

**生:** 对于此组合功能,串行通信波特率与 SOL 波特率必须设置为相同的值。

在终端模式下,要将连接切换为系统 COM2 端口,请使用:

<**Esc**> +<**Shift**> <**q**>

连接到系统 COM2 端口时, 要返回终端模式, 请使用:

```
<Esc> +<Shift> <9>
```
# <span id="page-10-2"></span>**SPCR** 表

串行端口控制台重定向 (SPCR) 表提供了有关系统固件和服务处理器如何使用带外 (OOB) 管理端口的信息。 例如,如果 OOB 管理端口是串行端口,SPCR 表中提供了诸如串行端口号、<br>波特终端类型以及其他用于 OOB 通信的设置。 SPCR 表由 Special Administrative Console (SAC) 读取进行控制台重定向并会在可引导 CD 安装期间自动配置自己。

如果系统服务处理器支持紧急管理服务 (EMS),比如控制台重定向,SPCR 表会自动启用。 如果没有自动配置,则必须向 **unattend.txt** 文件添加以下参数以配置 SPCR 匹配 BMC 设<br>置。

**// 注: unattend.txt** 文件在安装后自动创建。

*EMSPort EMSBaudrate* 其中: EMSPort = 用于串行通信的端口。 例如,COM1 或 COM2。 EMSBaudrate = 为通信配置波特率。 所支持 Dell™ PowerEdge™ 系统的最小支持波特率为 19200。

# <span id="page-11-0"></span>使用 **SOL** 代理进行串行控制台重定向

# 在引导期间配置 **Linux** 进行串行重定向

"SysRq key"是允许将基本命令直接传递给内核进行调试的键序列。 在有些情况下,还可以用来重新引导远程管理系统。 串行控制台使用 RS-232 中断函数,比如 SysRq 键。 "中<br>断"是在串行线上不进行传输的一段时间。 要在运行 Linux 的系统中配置 "Sysrq"键,应遵守以下指令:

**注:** 以下指令特定于 Linux GRand Unified Bootloader (GRUB)。 使用其他启动装载程序时, 也有必要进行类似更改。

**◎ 注:** 在配置客户端 VT100 仿真窗口时, 必须将显示重定向控制台的窗口或应用程序设置为 25 行 x 80 列以确保正确的文本显示;否则, 有些文本屏幕会显示混乱。

如下编辑文件 **/etc/grub.conf**。 请参阅后面的示例文件,其中显示了本步骤中所述的更改。

1. 将以下两行新内容添加到文件的常规设置部分:

serial --unit=0 --speed=19200 terminal --timeout=10 serial

2. 将两个选项附加到内核行:

kernel ............. console=ttyS0,19200

3. 如果 **/etc/grub.conf** 包含 splashimage 指令,必须将其注释掉。

这个使用波特率 19200 的示例文件是一个例子。以下是 BMC 串行通信和 SOL 允许的最大波特率:

- <sup>l</sup> 对于 PowerEdge 1425SC 和 其他 PowerEdge *x8xx* 系统为 19200。
- <sup>l</sup> 对于不带 Dell Remote Access Controller (DRAC 5) 的 PowerEdge *x9xx* 系统为 57600。
- <sup>l</sup> 对于带 DRAC 5 的 PowerEdge *x9xx* 系统为 115200。

表 **D-1.** 示例文件:/etc/grub.con

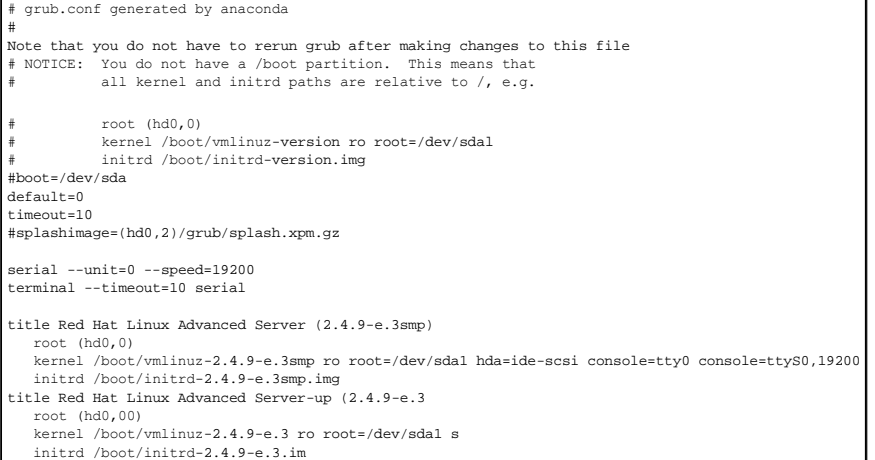

有关编辑 **grub.conf** 的其它信息:

1. 可能需要禁用 GRUB 的图形界面并转而使用基于文本的界面;否则, GRUB 屏幕将不会在 BMU 控制台重定向中显示。 要做到这一点,注释掉以 splashimage 开头的行。

<span id="page-11-1"></span>*[Data]*

2. 如果在 GRUB 中有多个选项并且希望所有选项都通过 BMU 串行连接启动控制台会话,则为所有选项添加 console=ttyS1,19200。 以上示例只显示将 console=ttyS0,19200 添加到第一个选项。

# 在引导后启用登录到控制台

如下编辑文件 **/etc/inittab**:

添加新行在 COM1 串行端口上配置 getty:

co:2345:respawn:/sbin/agetty -h -L 19200 ttyS0 vt100

请参阅示例文件,其中显示添加了新行。

## 表 **D-2.** 示例文件:**/etc/innitab**

# # inittab This file describes how the INIT process should set up the system in a certain run-level. # # Author: Miquel van Smoorenburg, <miquels@drinkel.nl.mugnet.org # Modified for RHS Linux by Marc Ewing and Donnie Barnes # # Default runlevel. The runlevels used by RHS are: 0 - halt (Do NOT set initdefault to this) 1 - Single user mode 2 - Multiuser, without NFS (The same as 3, if you do not have networking) 3 - Full multiuser mode 4 - unused  $5 - x11$ # 6 - reboot (Do NOT set initdefault to this) # id:3:initdefault: # System initialization. si::sysinit:/etc/rc.d/rc.sysinit l0:0:wait:/etc/rc.d/rc 0 l1:1:wait:/etc/rc.d/rc 1 l2:2:wait:/etc/rc.d/rc 2 l3:3:wait:/etc/rc.d/rc 3 l4:4:wait:/etc/rc.d/rc 4 l5:5:wait:/etc/rc.d/rc 5 l6:6:wait:/etc/rc.d/rc 6 # Things to run in every runlevel. ud::once:/sbin/update # Trap CTRL-ALT-DELETE ca::ctrlaltdel:/sbin/shutdown -t3 -r now # When our UPS tells us power has failed, assume we have a few # minutes of power left. Schedule a shutdown for 2 minutes from now. # This does, of course, assume you have power installed and your<br># UPS is connected and working correctly.<br>pf::powerfail:/sbin/shutdown -f -h +2 "Power Failure; System Shutting Down" | # If power was restored before the shutdown kicked in, cancel it. pr:12345:powerokwait:/sbin/shutdown -c "Power Restored; Shutdown Cancelled" # Run gettys in standard runlevels co:2345:respawn:/sbin/agetty -h -L 19200 ttyS0 vt100 1:2345:respawn:/sbin/mingetty tty1 2:2345:respawn:/sbin/mingetty tty2 3:2345:respawn:/sbin/mingetty tty3 4:2345:respawn:/sbin/mingetty tty4 5:2345:respawn:/sbin/mingetty tty5 6:2345:respawn:/sbin/mingetty tty6 # Run xdm in runlevel 5 # xdm is now a separate service x:5:respawn:/etc/X11/prefdm -nodaemon

如下编辑文件 **/etc/securetty**:

添加新行,为 COM1 使用串行 tty 名称:

ttyS0

请参阅示例文件,其中显示添加的新行。

## 表 **D-3.** 示例文件:**/etc/securetty**

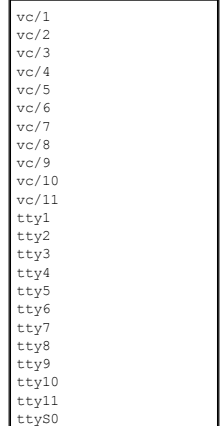

[返回目录页](file:///E:/Software/smbmcmu/2.0A01/sc/ug/index.htm)

# <span id="page-14-0"></span>简介 底板管理控制器公用程序用户指南

- [支持的系统](#page-14-1)
- BMC [配置和管理任务](#page-15-0)
- BMC [配置和管理工具](#page-18-0)
- [其它可能需要的](#page-19-0) Dell 文档
- [获得技术帮助](#page-19-1)

Dell™ PowerEdge™ 系统底板管理控制器 (BMC) 通过与主机板上的不同传感器通信来监视系统是否有严重事件,并在某些参数超出其预置阈值时发出警报和日志事件。 BMC 支持工业标<br>准的 Intelligent Platform Management Interface (IPMI) 规范,可以实现远程配置、监测和恢复系统。 BMC 提供以下功能:

- <sup>l</sup> 通过系统的串行端口和集成 NIC 进行访问
- <sup>l</sup> 故障日志记录和 SNMP 警报发送
- <sup>l</sup> 访问系统事件日志 (SEL) 和传感器状况
- l 控制包括开机和关机在内的系统功能
- l 独立于系统电源或工作状态的支持
- l 用于系统设置、基于文本公用程序和操作系统控制台的文本控制台重定向
- <sup>l</sup> 使用 LAN 上串行 (SOL) 访问 Linux Enterprise 服务器串行控制台界面。

Dell 提供了多个功能不同的公用程序和程序,供您访问 BMC 来执行各种管理活动。 下列 BMC 界面可以让用户通过 BMC 来配置和管理系统:

- <sup>l</sup> BMC 管理公用程序允许远程、带外 LAN 和/或串行端口电源控制、事件日志访问和控制台重定向。
- <sup>l</sup> 通过远程访问配置公用程序可以在预操作系统环境中配置 BMC。
- <sup>l</sup> Dell OpenManage™ Deployment Toolkit 版本 2.1 SYSCFG.EXE 公用程序提供了一个功能强大的命令行配置工具。
- <sup>l</sup> Dell OpenManage Server Administrator 允许远程带内访问事件日志、电源控制和传感器状态信息,并提供配置 BMC 的能力。
- <sup>l</sup> 命令行界面 (CLI) 工具提供了一个命令行工具来显示传感器状况信息、系统事件日志 (SEL) 存取以及电源控制。
- 另外,也可以通过现成的标准终端或终端仿真器公用程序来访问 BMC,实现对传感器状态信息和电源控制的访问。

# **BMC** 管理公用程序 **2.0** 中的新功能

BMC 管理公用程序 (BMU) 2.0 具有以下新功能:

- <sup>l</sup> IPMI Shell 的交互模式。
- <sup>l</sup> IPMI Shell 和 SOL Proxy 的新命令以连接远程 BMC 并显示传感器状况。
- <sup>l</sup> SOL Proxy 中的菜单选项和命令模式。
- <sup>l</sup> BMC 串行通信和 SOL 支持以下最大波特率:
	- ¡ 对于 PowerEdge 1425SC 和 其他 PowerEdge *x8xx* 系统为 19200。
	- ¡ 对于不带 Dell Remote Access Controller (DRAC 5) 的 PowerEdge *x9xx* 系统为 57600。
	- ¡ 对于带 DRAC 5 的 PowerEdge *x9xx* 系统为 115200。
- <sup>l</sup> 通过 IPMI Shell 交互模式进行 SOL 激活。
- <sup>l</sup> 配置各个 SOL 代理服务器支持多达 20 个同时运行的 SOL 会话。
- <sup>l</sup> 支持 SUSE® Linux Enterprise Server。

# <span id="page-14-1"></span>支持的系统

在下列 Dell PowerEdge 系统中支持本指南中所述的 BMC 管理功能:

- l 800
- l 830
- l 850
- l 1425SC
- l 1800
- <span id="page-15-2"></span>l 1850
- l 1855
- l 1900
- l 1950
- l 1955
- l 2800
- l 2850
- l 2900
- l 2950
- l 6800
- l 6850

# <span id="page-15-0"></span>**BMC** 配置和管理任务

以下部分介绍了在管理系统上设置和配置 BMC 以准备使用 BMC 管理公用程序所需的基本任务。 这些基本任务有:

- <sup>l</sup> 配置 BMC
- <sup>l</sup> 管理 BMC

## 配置 **BMC**

要在预引导环境中配置 BMC,可以使用远程访问配置公用程序、Dell Remote Access Controller (DRAC) 5 图形用户界面 (GUI) 或命令行界面 (CLI),具体取决于所需要配置任务的范 围。另外,您也可以通过 Server Administrator 主页 GUI 或 CLI 在运行着操作系统的管理系统上配置 BMC。 请参阅["底板管理控制器配置](file:///E:/Software/smbmcmu/2.0A01/sc/ug/bmcugc0b.htm#wp1064441)"了解详情。

# 使用 **BMC** 管理系统

要在预引导的环境中管理 BMC,或访问系统的 BMC,您可以使用 BMC [管理公用程序](file:///E:/Software/smbmcmu/2.0A01/sc/ug/bmcugc0d.htm#wp1052395)。 请参阅"<u>使用 BMC 管理公用程序</u>"。 要在运行着操作系统的系统上配置 BMC,或执行每天<br>BMC 管理任务,您可以使用 Server Administrator 主页上的 GUI。 有关使用 Server Administrator 管理系统 BMC 功能的更多信息,请参见*Server Administrator 用户指南* 。<br><u>图 [1-1](#page-15-1)</u>

<span id="page-15-1"></span>图 **1-1. BMC** 配置值表

<span id="page-16-2"></span>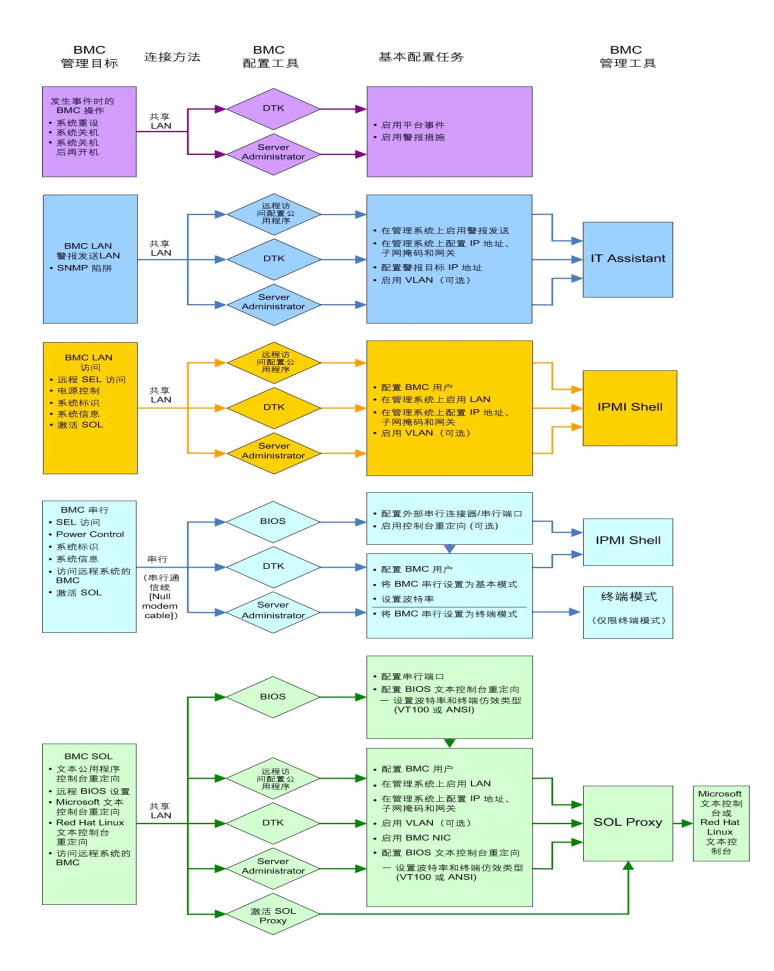

# 发生事件时的 **BMC** 操作

如果打算使用系统的 BMC 在发生事件时执行操作, 则您必须遵循表 [1-1](#page-16-0) 中所列的 "发生事件时的 BMC 操作"配置指导。

## <span id="page-16-0"></span>表 **1-1. "**发生事件时的 **BMC** 操作"配置指导

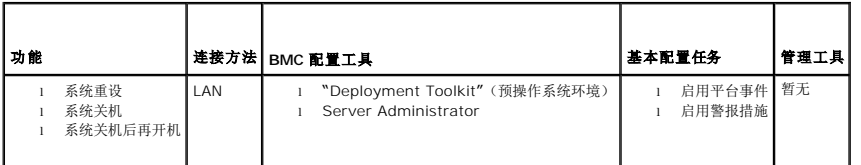

# 通过 **LAN** 的基本 **BMC** 警报发送

如果打算使用系统的 BMC 发送警报(平台事件陷阱), 则您必须遵循表 [1-2](#page-16-1) 中所列的 BMC 配置指导。

**注:**LAN 共享依赖于 "NIC Selection" (NIC 选择)配置选项。 可用选项有**共享和故障转移,**如果存在 RAC 卡,则还有一个选项**专用**。请参见 "<u>远程访问配置公用程序选项</u>" 部<br>分表中的 NIC 选择选项了解有关**共享、故障转移**和**专用**的更多信息。

**注: 专用 NIC** 选择选项仅当您使用 Dell Remote Access Controller (DRAC) 5 时可用。

## <span id="page-16-1"></span>表 **1-2. BMC LAN** 警报发送配置指导

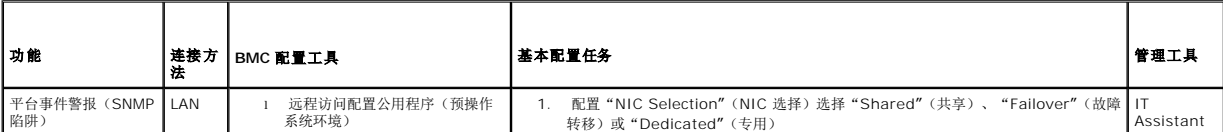

<span id="page-17-2"></span>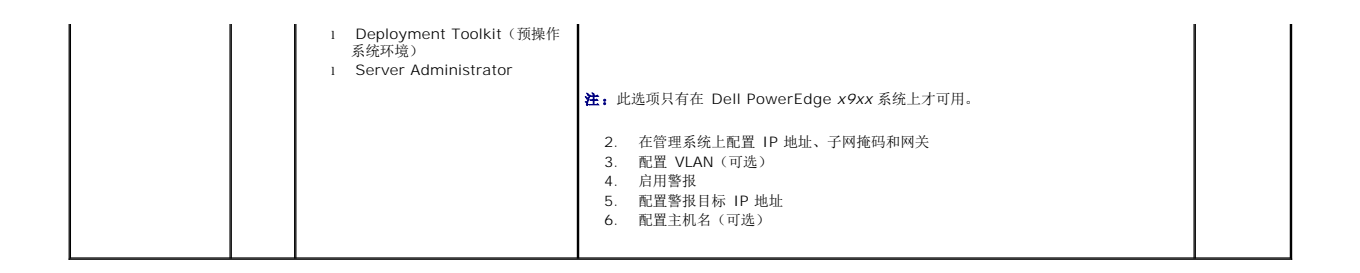

# **LAN** 上的 **IPMI Shell**

表 [1-3](#page-17-0) 列出了可以执行的操作,如果您打算使用 BMC 管理公用程序的 IPMI Shell 或其他 IPMI 工具通过 LAN 访问系统 BMC,则应执行这些配置。

# <span id="page-17-0"></span>表 **1-3. BMC LAN** 访问配置指导

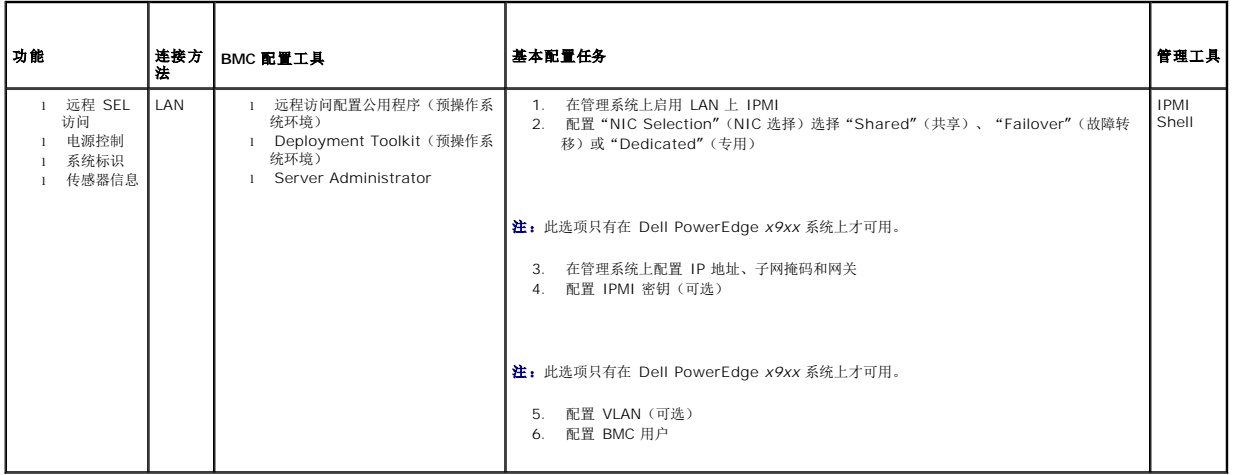

# 串行电缆上的 **IPMI Shell**

如果您打算使用 BMC 管理公用程序的 IPMI Shell 通过串行电缆访问系统 BMC, 则必须遵循表 [1-4](#page-17-1) 中所列的 BMC 配置指导。

**/ 注:** 如果使用串行接口, 则控制台重定向不适用于 BMC。

## <span id="page-17-1"></span>表 **1-4. BMC** 串行配置指导

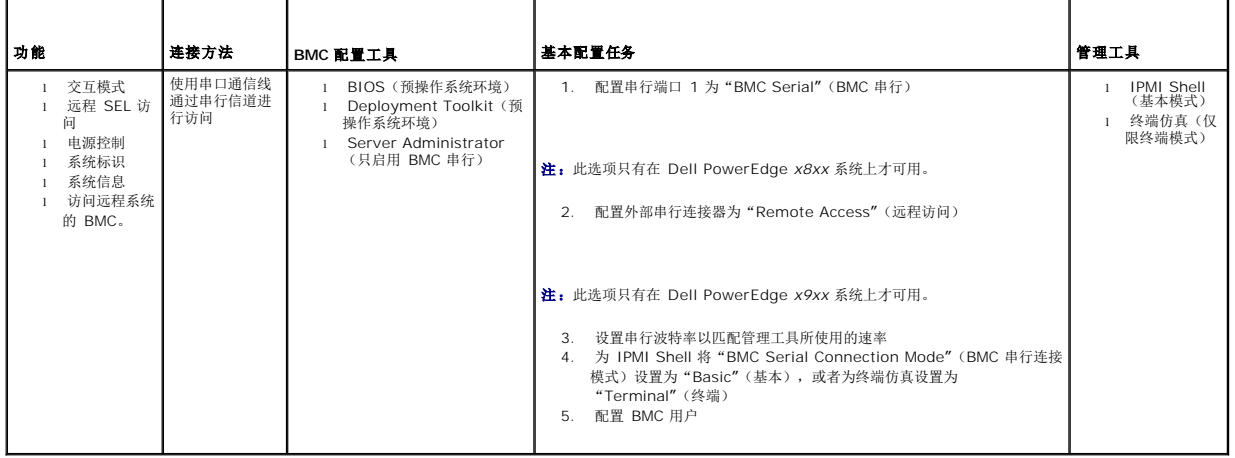

# <span id="page-18-2"></span>**LAN** 上的 **SOL Proxy**

如果您打算使用 BMC 管理公用程序的 SOL Proxy 通过 LAN 访问系统控制台, 则必须遵循表 [1-5](#page-18-1) 中所列的 BMC 配置指导。

#### <span id="page-18-1"></span>表 **1-5. BMC SOL** 配置指导

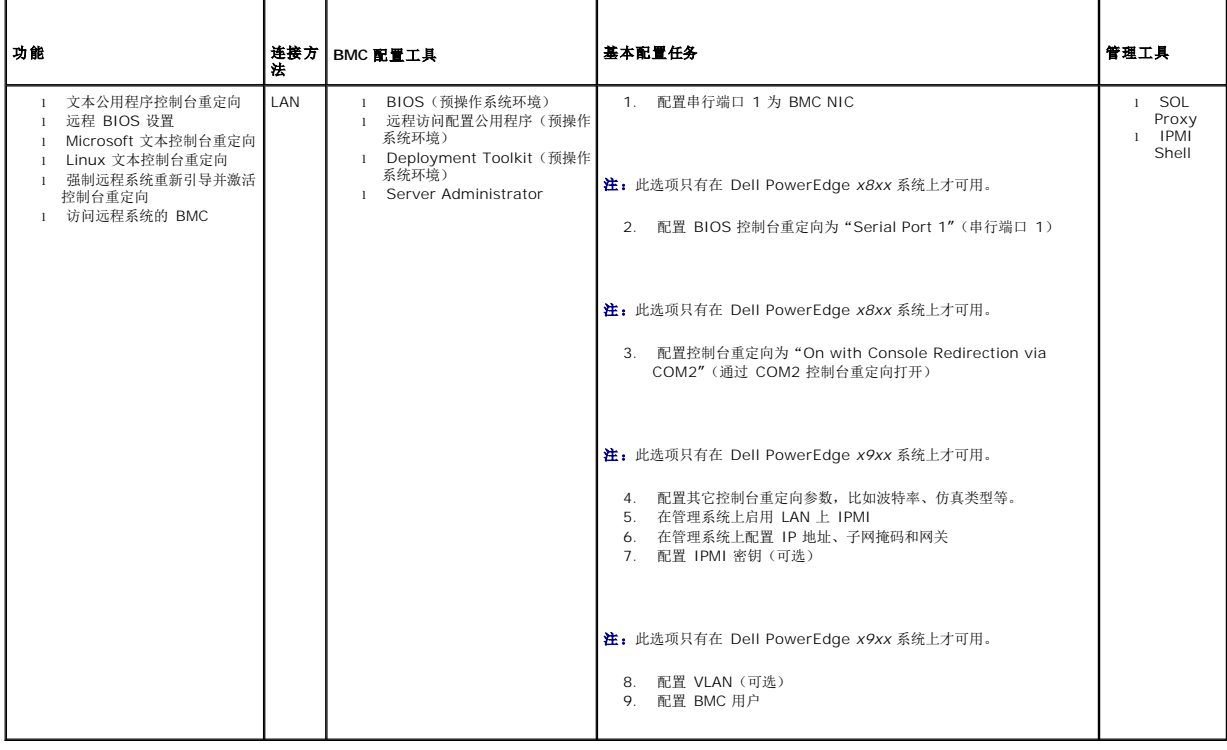

# <span id="page-18-0"></span>**BMC** 配置和管理工具

# 使用远程访问配置公用程序

远程访问配置公用程序提供了系统引导过程中可以访问的基本 BMC 设置和配置功能。 仅使用远程访问配置公用程序进行最初的 BMC 安装和配置。 要执行高级配置任务,则必须使用<br>Deployment Toolkit 版本 2.1 SYSCFG.EXE 公用程序或 Server Administrator 2.0 或更高版本。

注:远程访问配置公用程序在 Dell PowerEdge *x8xx* 系统中称为 BMC 设置模块。

# 使用 **Deployment Toolkit**

Deployment Toolkit 版本 2.1 SYSCFG.EXE 公用程序提供功能强大的 Microsoft Windows 预安装环境 (PE) 和 Linux 命令行界面,可用于在本地将系统的 BMC 配置为最初部署的<br>一部分。 使用 SYSCFG.EXE 公用程序可以设置所有支持的 BMC 功能。 另外,您也可以将 Deployment Toolkit 公用程序用作脚本化部署的一部分,以部署到多个类似系统。 要使用 SYSCFG.EXE 公用程序, 您必须执行下列任务:

- <sup>l</sup> 从 Dell 支持网站 **support.dell.com** 下载 Deployment Toolkit ISO 映像,并将公用程序保存到硬盘驱动器。
- <sup>l</sup> 将包含 SYSCFG.EXE 公用程序的 Deployment Toolkit ISO 映像刻录到一张 CD 上。
- <sup>l</sup> 使用 SYSCFG.EXE 公用程序在管理系统上配置 BMC。

请参阅《*Deployment Toolkit* 版本 *2.1* 用户指南》和《命令行界面参考指南》以详细了解如何使用 SYSCFG.EXE 公用程序来配置和管理系统 BMC。

# 使用 **BMC** 管理公用程序

BMC 管理公用程序为远程管理站提供了一个命令行接口来管理 BMC 支持的功能。 使用 BMC 管理公用程序可以从远程管理站来管理 BMC,并且可以作为管理系统的紧急管理控制台。 该<br>公用程序可以让您选择使用命令行界面 (IPMI Shell) 或 SOL Proxy 来访问和管理 BMC。 要使用 BMC 管理公用程序,您必须执行下列任务:

<sup>l</sup> 使用远程访问配置公用程序、Deployment Toolkit SYSCFG.EXE 公用程序或 Server Administrator 配置 BMC。

<sup>l</sup> 在管理站上安装 BMC 管理公用程序。

请参阅"[配置管理系统](file:///E:/Software/smbmcmu/2.0A01/sc/ug/bmcugc0b.htm#wp1057560)"以了解如何在 Managed System 上配置 BMC, 以便使用 BMC 管理公用程序。

## 使用 **Server Administrator**

Server Administrator 提供方便易于使用的图形用户界面 (GUI),用于在运行支持的操作系统的系统上远程配置或管理系统的 BMC。您可以使用 Server Administrator 配置最相关的 BMC 功能,如平台事件筛选器 (PEF) 参数和警报目标。 另外, Server Administrator 也可以用作命令行界面。 Server Administrator 需要一个安装有操作系统并运行正常的系统。 Server Administrator 电口以用产命令行界面。 Server Administrator 最近并运行正常的系统。 BMC 管理任务, 而不适合作为紧急管理控制台执行预引导设置或访问 BMC。 要使用 Se

- <sup>l</sup> 在管理系统上安装 Server Administrator
- <sup>l</sup> 通过管理站上支持的浏览器远程或本地访问 Server Administrator 主页。
- <sup>l</sup> 在管理系统上远程或本地配置 BMC。

请参阅《*Dell OpenManage™ Server Administrator* 版本 *5.0* 用户指南》和《命令行界面用户指南》以详细了解如何使用 Server Administrator 来配置和管理系统 BMC。

# <span id="page-19-0"></span>其它可能需要的 **Dell** 文档

除本《用户指南》之外,您也可以在 Dell 支持网站 **support.dell.com** 或说明文件 CD 上找到下列指南:

- <sup>l</sup> 《*Dell OpenManage* 快速安装指南》提供在管理站上安装 BMC 管理公用程序的更多信息。
- <sup>l</sup> 《*Dell OpenManage Server Administrator* 用户指南》提供使用 Server Administrator 管理系统 BMC 的更多信息。
- <sup>l</sup> 《*Dell OpenManage Deployment Toolkit* 用户指南》提供安装和使用 Deployment Toolkit 公用程序的更多信息。
- <sup>l</sup> 《*Dell OpenManage Deployment Toolkit* 命令行界面参考指南》提供全部有效 BMC 相关命令行选项、子选项和参数的完整列表。
- <sup>l</sup> 《*Dell OpenManage IT Assistant* 用户指南》介绍如何在局域网 (LAN) 或广域网 (WAN) 上监控和管理大量客户端和服务器系统。
- <sup>l</sup> 《Dell 系统用户指南》提供有关使用系统设置程序配置 BIOS 设置的补充信息,以及有关配置系统使用控制台重定向的说明。

另外,Dell OpenManage **readme.txt** 文件提供了通过 BMC 管理系统所用程序和公用程序的最新安装和操作信息。 该自述文件可以在 *Dell OpenManage Systems Management Consoles* CD 和 Dell 支持网站 **support.dell.com** 上找到。

# <span id="page-19-1"></span>获得技术帮助

每当您不理解本指南中所介绍的一个步骤,或者您的产品工作不正常时,有一些帮助工具可以随时为您提供帮助。 有关这些帮助工具的详情,请参阅系统*《安装与故障排除指南》*中的"获得<br>帮助"或硬件用户手册。

另外,我们还推出了 Dell 企业培训和认证计划 (Dell Enterprise Training and Certification)。请参阅 **www.dell.com/training** 了解详情。 并非在所有地方提供本服务。

#### [返回目录页](file:///E:/Software/smbmcmu/2.0A01/sc/ug/index.htm)

<span id="page-20-0"></span>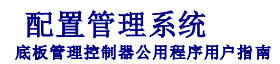

- [BIOS](#page-20-1) 配置
- [底板管理控制器配置](#page-22-1)
- 使用 [Deployment Toolkit](#page-25-0) 公用程序配置 BMC
- 使用 [Server Administrator](#page-28-0) 配置 BMC

使用 BMC 管理公用程序前,配置一些项目,比如必要的系统 BIOS、网络、智能平台管理接口 (IPMI) 密钥和串行连接设置, 具体取决于要执行的功能, 以启用对 BMC 的访问。

**/ 注: IPMI** 密钥是用来生成在固件和应用程序间所用密钥的公共密钥。

另外,要利用 BMC 管理公用程序 IPMI 串行功能,管理站与目标 BMC 对应串行 I/O 端口之间使用串口通信线的连接必须正常。

本节介绍使用 BMC 管理公用程序访问和管理 BMC 所必须执行的一些基本步骤。 下面将介绍这些步骤:

- <sup>l</sup> BIOS 配置
- l 底板管理控制器配置
- <sup>l</sup> 使用 Deployment ToolKit SYSCFG.EXE 公用程序配置 BMC
- <sup>l</sup> 使用 Dell™ OpenManage™ Server Administrator 配置 BMC

# <span id="page-20-1"></span>**BIOS** 配置

对于大多数配置,您必须先在系统 BIOS 中配置串行端口设置和控制台重定向设置之后才能使用 BMC 管理公用程序。要配置必要的系统 BIOS 设置, 您必须进入系统设置程序。 BIOS 设置还可以使用 Deployment Toolkit 或 Server Administrator 进行配置。

**/ 注:** 有关配置 BIOS 设置的详情, 请参阅您的系统用户指南。

# 在 **Dell PowerEdge**™ *x8xx* 系统中配置系统 **BIOS**

- 1. 打开或重新启动系统。
- 2. 看到下列信息时立即按 <F2>:

<F2> = Setup

"**System Setup"**(系统设置)屏幕会出现。

■ 注: 如果操作系统在您按 <F2> 之前开始载入, 则让系统完成引导, 然后重新启动系统后再试。

- 3. 使用上下箭头键浏览到"**Integrated Devices"**(集成设备)字段,然后按 <Enter>。
- 4. 使用上下箭头键浏览到"**Serial Port 1"**(串行端口 **1**)字段,然后按 <Enter>。
- 5. 使用空格键选择串行端口选项。

这些选项包括 **COM1**、**COM3**、"**BMC Serial"**(**BMC** 串行)、**BMC NIC**、"**Off"**(关闭)和 **RAC**(如果系统上已安装了 RAC 选件)。

如果使用 BMC,则串行端口 1 会使用 COM1 地址,而通信可以通过串行端口,也可以通过集成的共享 NIC。 RAC 控制只使用 COM1 地址。 当控制台重定向被设置为使用串行<br>端口 1 时,不会有 "Off"(关闭)和 COM3 选项。

- a. 如果您打算通过串行连线访问 BMC,请选择"**BMC Serial"**(**BMC** 串行)。
- b. 如果正在使用 SOL 代理并且准备通过共享 LAN 访问 BMC,请选择 **BMC NIC**。
- 6. 按 <Enter> 返回"**System Setup"**(系统设置)屏幕。
- 7. 使用上下箭头键浏览到"**Console Redirection"**(控制台重定向)字段,然后按 <Enter>。
- 8. 使用上下箭头键浏览到 **"Console Redirection"(控制台重定向)**选项,然后使用空格键将控制台重定向设置为 **" Serial Port 1"(串行端口 1)**。 另外还可以在 **引导后启**<br>——**用重定向。**
- 9. 使用上下箭头键浏览到"**Failsafe Baud Rate"**(故障自动保护波特率)选项,然后使用空格键设置控制台故障自动保护波特率(若可行)。
- 10. 使用上下箭头键浏览至**远程终端类型**选项,然后使用空格选择 VT 100/VT 200 或 ANSI, 如果适用。
- 11. 按 <Enter> 返回"**System Setup"**(系统设置)屏幕。
- 12. 按 <Esc> 退出系统设置程序。 "**Exit"**(退出)屏幕会显示下列选项:
	- <sup>l</sup> "Save Changes and Exit"(保存更改后退出)
	- l "Discard Changes and Exit"(放弃更改后退出)
	- <sup>l</sup> "Return to Setup"(返回设置程序)
- 13. 选择相应的选项并退出系统设置。

# 在 **Dell PowerEdge** *x9xx* 系统中配置系统 **BIOS**

- 1. 打开并重新启动系统。
- 2. 看到下列信息时立即按 <F2>:

<F2> = Setup

"**System Setup"**(系统设置)屏幕会出现。

**注:**如果操作系统在您按 <F2> 之前开始载入, 则让系统完成引导, 然后重新启动系统后再试。

- 3. 使用上下箭头键浏览至串行通信字段并按 <Enter>。
- 4. 使用空格键选择相应的串行通信选项。
- 5. 为控制台重定向选择相应的选项。 以下选项可用:

不带控制台重定向打开: COM1 和 COM2 己启用, 可供操作系统或应用程序使用。控制台重定向已禁用。 这是默认选项。 带有 **COM1** 控制台重定向打开:当通过 COM1 启用 BIOS 控制台重定向时,COM1 对通过操作系统的应用程序不可用。 带有 **COM2** 控制台重定向打开:当通过 COM1 启用 BIOS 控制台重定向时,COM2 对通过操作系统的应用程序不可用。 关:COM1 和 COM2 已禁用,不可供操作系统或应用程序使用。BIOS 控制台重定向已禁用。

注:选择带有 **COM2** 控制台重定向打开以使用通过 **SOL** 进行控制台重定向。

- 6. 按 <Enter> 键选择并返回上一屏幕。
- 7. 使用上下箭头键浏览至外部串行通信字段并按 <Enter>。
- 8. 使用空格键选择相应的外部串行通信选项。

可用选项有 **COM1**、**COM2** 和远程访问。默认选项为 **COM1**。

**么注: 选择远程访问**通过串行电缆连接访问 BMC。使用 SOL 并通过 LAN 访问 BMC 时可以将此选项设置为任意值。

- 9. 按 <Enter> 键选择并返回上一屏幕。
- 10. 如果需要,请使用空格键浏览并更改引导后重定向 的设置。
- 11. 使用上下箭头键浏览到**故障自动保护波特率**选项,然后使用空格键设置控制台故障自动保护波特率(若可行)。
- 12. 使用上下箭头键浏览至"远程终端类型"选项,然后使用空格键选择 **VT 100/VT 200** 或 **ANSI**,如果适用。
- 13. 按 <Enter> 返回"**System Setup"**(系统设置)屏幕。
- 14. 按 <Esc> 退出系统设置程序。 "**Exit"**(退出)屏幕会显示下列选项:
	- <sup>l</sup> "Save Changes and Exit"(保存更改后退出)
- <span id="page-22-0"></span><sup>l</sup> "Discard Changes and Exit"(放弃更改后退出)
- <sup>l</sup> "Return to Setup"(返回设置程序)
- **注:** 对于大多数选项, 所做更改会被记录, 但在重新启动系统之后才会生效。

**/ 注:** 按 <F1> 可以显示系统设置程序的帮助文件。

# 通过 **SOL Proxy** 使用 **BIOS** 控制台重定向

控制台重定向使您能够通过串行端口重定向键盘输入和输出来从远程位置维护系统。 接着可以使用任何基于控制台的功能或操作系统来访问服务器。 DR-DOS、Linux (init 3) 和<br>Windows® Special Administrative Console (SAC) 是可用于访问服务器的操作系统和控制台示例。

默认情况下,有些操作系统,比如 Windows Server™ 2003,会自动配置为将文本控制台输出发送到 BIOS。 通过系统 BIOS 的**引导后重定向**功能的手动配置可能对操作系统不可见。 这会导致操作系统功能和 BIOS 重定向功能都被启用。根据操作系统及其设置的不同,结果可能会有所不同。 Dell 推荐采用以下良好步骤:

**DR-DOS:**请勿配置 DR-DOS 进行串行控制台输出。重新引导后在系统 BIOS 中启用控制台重定向。

**Windows Special Administrative Console (SAC)**:请勿配置 Windows SAC 进行串行控制台重定向。重新引导后在系统 BIOS 中启用控制台重定向。

**Linux**:请勿在重新引导系统 BIOS 后配置控制台重定向。按照["安装和设置](#page-26-0) Linux 操作系统"中所列的任务操作,配置 Linux 进行控制台重定向。

生: 请参阅"Esc [键序列](file:///E:/Software/smbmcmu/2.0A01/sc/ug/bmcugacc.htm#wp1053626)",了解用于从串行终端进行 BIOS 设置操作的按键列表。

# <span id="page-22-1"></span>底板管理控制器配置

在系统启动时,您可以使用远程访问配置公用程序执行基本的 BMC 配置。 请参见图 [2-1](#page-22-2)。 有关更多高级配置选项的信息,请参阅《*Deployment Toolkit 2.1* 用户指南》中 SYSCFG.EXE 公用程序的说明。

## <span id="page-22-2"></span>图 **2-1.** 远程访问配置公用程序

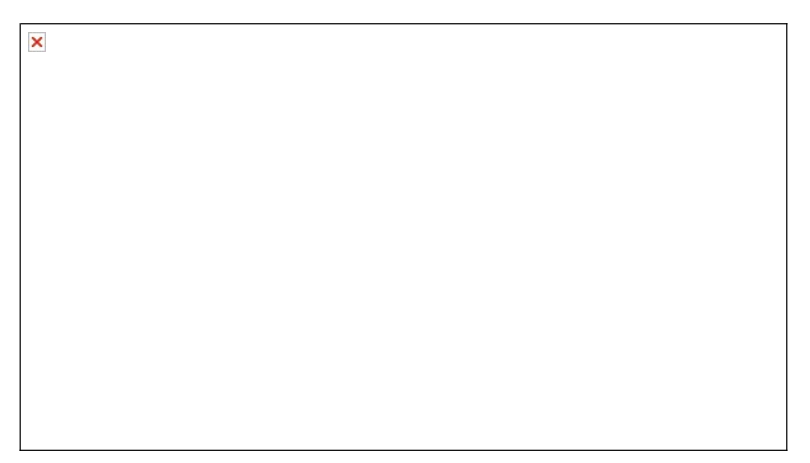

# 进入远程访问配置公用程序

- 1. 打开或重新启动系统。
- 2. 开机自检后提示时按 <Ctrl-E>。

如果操作系统在您按 <Crtl-E 之前开始载入,则让系统完成引导,然后重新启动系统后再试。

# 远程访问配置公用程序选项

表 [2-1](#page-23-0) 列出了远程访问配置公用程序选项,并显示如何在管理系统上配置 BMC。 输入所有设置后, 按 <Esc> 并选择以下选项之一:

- 1 保存更改并退出 保留在远程访问配置公用程序中所做的所有输入。
- 1 放弃更改并退出 取消在远程访问配置公用程序中所做的所有输入。
- 1 返回设置 继续使用远程访问配置公用程序。

## <span id="page-23-1"></span><span id="page-23-0"></span>表 **2-1.** 远程访问配置公用程序

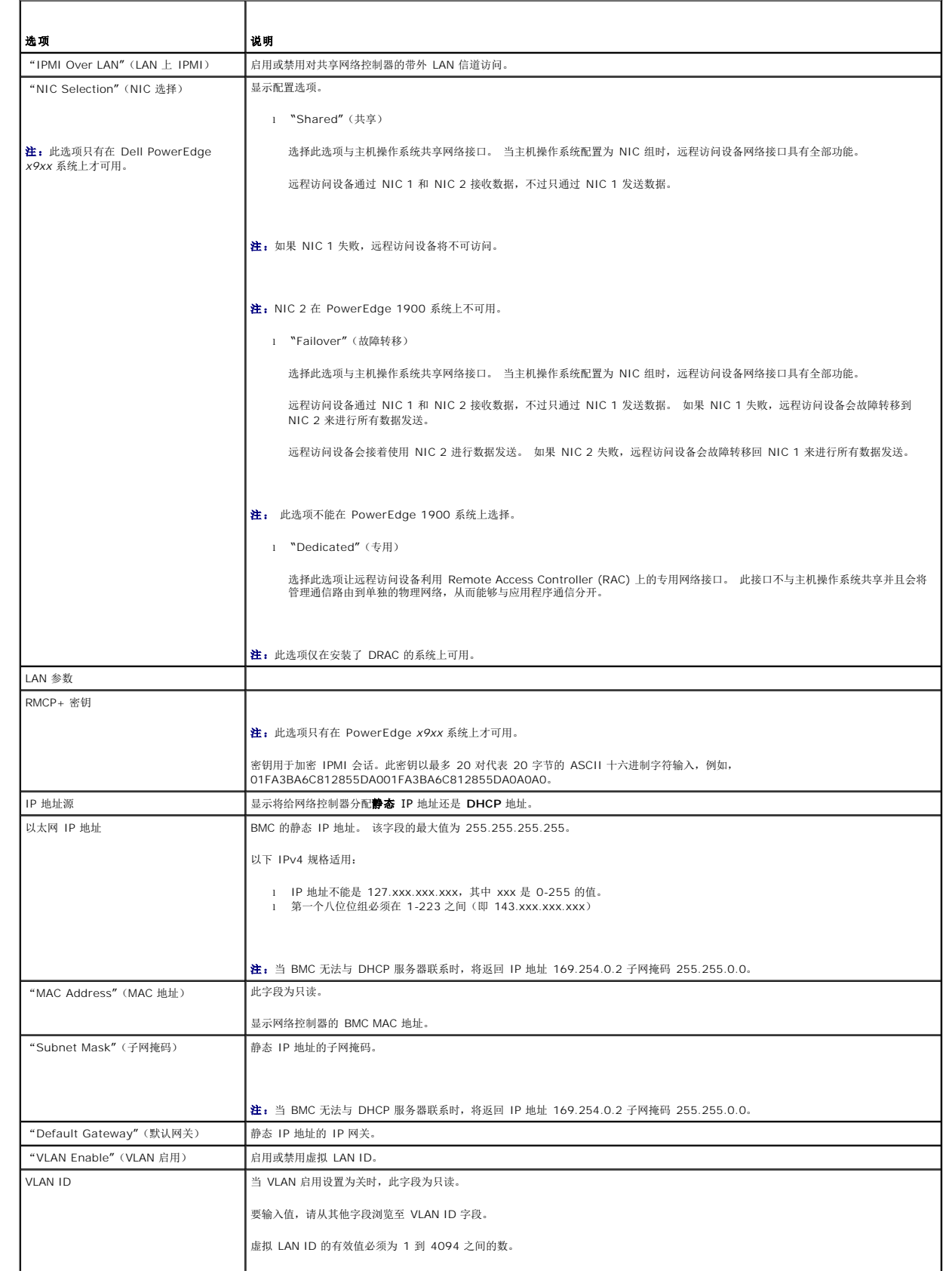

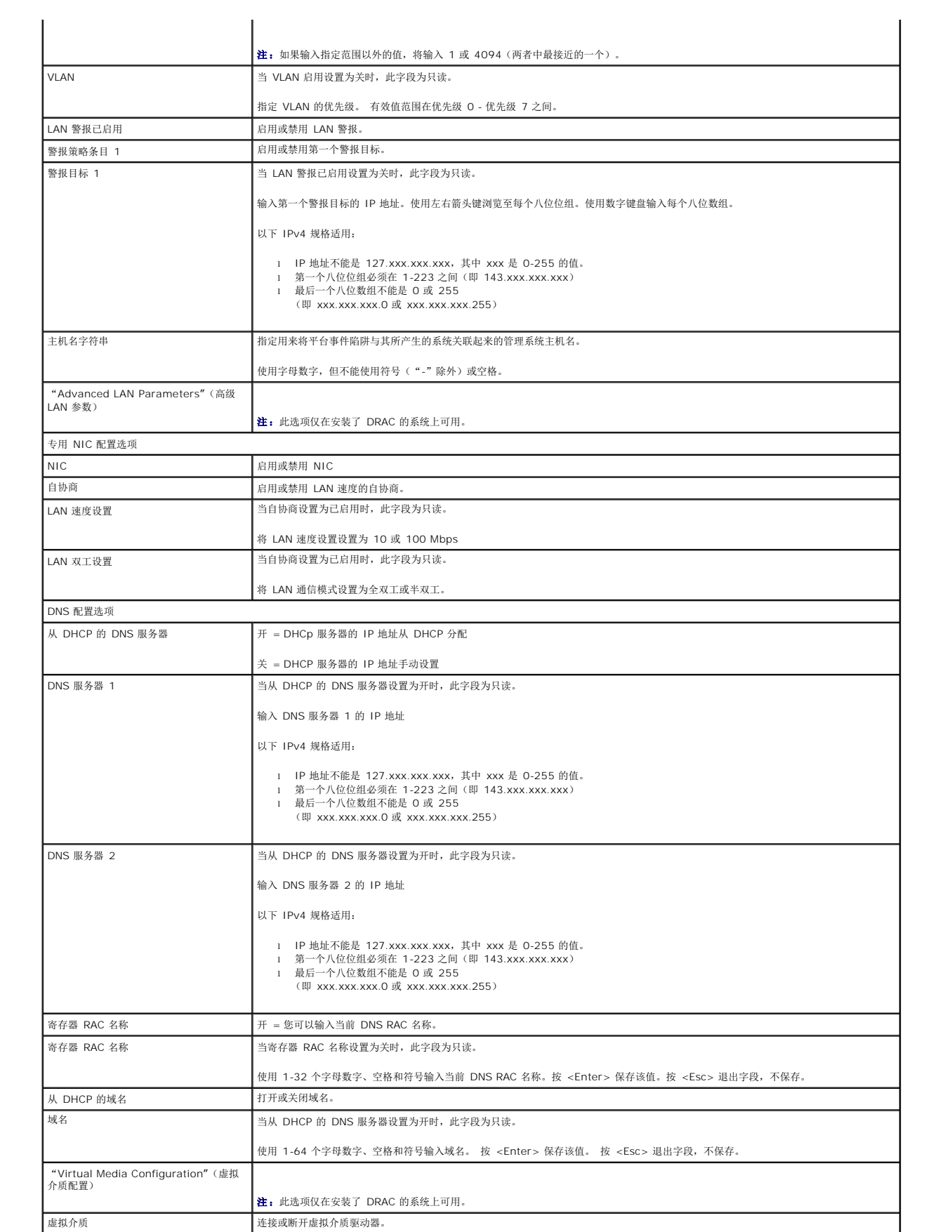

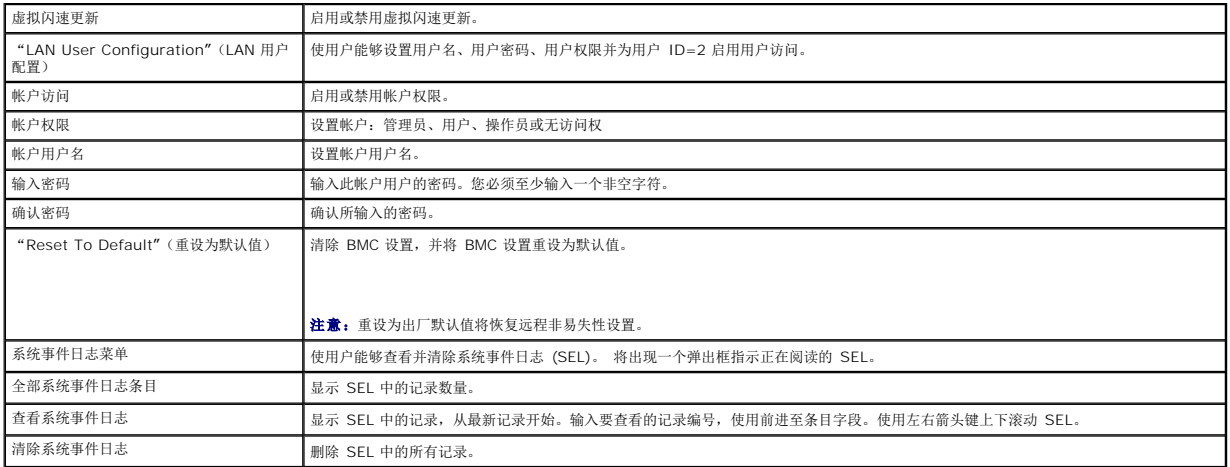

注:如果第一个集成网络接口控制器 (NIC 1) 被用在 Ether 信道组或链接集合组,则 BMC 管理通信工作在 PowerEdge *x8xx* 系统上将会不正常。 NIC 组选项只在 PowerEdge *x9xx* 系统上受支持。 有关网络分组的详情,请参阅网络接口控制器的说明文件。

# <span id="page-25-0"></span>使用 **Deployment Toolkit** 公用程序配置 **BMC**

Dell OpenManage Deployment Toolkit 版本 2.1 SYSCFG.EXE 公用程序包括一组基于 Microsoft® Windows PE 和 Linux 的公用程序以用来配置和部署 PowerEdge 系统。 Deployment ToolKit (DTK) SYSCFG.EXE 公用程序专门设计为使用功能强大、全面的命令行界面处理全部必要的 BMC 配置任务。 此公用程序在 PowerEdge 1425SC 以及所有支持 的 PowerEdge *x7xx*、*x*8*xx* 和 *x*9*xx* 系统上运行。

要使用 BMC 管理公用程序,请通过执行以下任务使用 SYSCFG.EXE 公用程序配置管理系统:

- <sup>l</sup> 安装 Deployment Toolkit 版本 2.1。
- 1 创建包含可引导映像、相应 CD 驱动程序(仅限 CD)和 SYSCFG.EXE 公用程序的 BMC 配置软盘或 CD。
- <sup>l</sup> 配置 BMC 用户。
- <sup>l</sup> 配置 BMC SOL 访问。
- <sup>l</sup> 配置 BMC IPMI 串行访问。

# 安装并设置 **Microsoft Windows PE** 操作系统

注:请参阅《*Deployment Toolkit* 版本 *2.1* 用户指南》以了解有关安装和使用公用程序的详情,参阅《*Deployment Toolkit* 版本 *2.1* 命令行界面参考指南》以了解使用 SYSCFG.EXE 配置和管理 BMC 所需要的全部有效选项、子选项和参数。

Deployment Toolkit 组件在 Dell 支持网站 **support.dell.com** 上以自抽取 zip 文件的形式提供。 自抽取文件可以在所有运行 Microsoft Windows 操作系统的系统上打开,也可以在 Windows 命令提示符 (cmd.exe) 中使用 PKUNZIP.EXE 公用程序(未随 Deployment Toolkit 提供)抽取。 默认情况下,**dtk-2.X-dos-A***XX***.exe** 文件会抽取到本地硬盘驱动器<br>的根目录,例如 C:N。在抽取文件时可以通过指定不同的路径来更改这个位置。 执行下列步骤将 Deployment Toolkit 组件抽取到运行 Windows 的工作站:

- 1. 从 Dell 支持网站 **support.dell.com** 下载 Deployment Toolkit 文件 **dtk-2.X-winpe-A***XX***.exe** ,并保存到运行支持的 Windows 操作系统的系统上的任意位置。
- 2. 下载 zip 文件后,双击它。
- 3. 单击"**OK"**(确定)。
- 4. 单击"**Unzip"**(解压缩)。

默认情况下,Deployment Toolkit 文件将解压缩到 **C:\**。**SYSCFG.EXE** 公用程序位于 **C:\Dell\Toolkit\Tools** 目录内。

# 创建 **CD**

遵照下列步骤创建可以用来在管理系统上配置 BMC 的可引导介质。

- 1. 在硬盘驱动器上创建一个目录 **WinPE\_OPKTools**。
- 2. 将 Windows OEM Preinstallation Kit (OPK) CD 插入 CD 驱动器。
- <span id="page-26-1"></span>3. 将所有 CD 文件从 Windows PE 目录复制到 **WinPE\_OPKTools** 目录。
- 4. 将 **factory.exe** 和 **netcfg.exe** 从 *CD* 驱动器 \tools\x86 目录复制到 **WinPE\_OPKTools** 目录。
- 5. 从 CD 驱动器取出 CD。
- 6. 在开发系统硬盘驱动器上创建并命名目录。 这是 ISO 文件存储的位置。
- 7. 通过命令提示符浏览至 **WinPE\_OPKTools** 目录。
- 8. 运行以下命令:

OSCDIMG -bETFSBOOT.COM -n <DELLWINPEBUILD>

ETFSBOOT.COM 是 OPK 工具的一部分并使 Windows PE CD 可引导。 以下命令行创建一个名为 Dellx86winpe.iso 的可引导 ISO 映像:

C:\WINPE\_OPKTOOLS\OSCDIMG -bETFSBOOT.com -n c:\DELLWINPEBUILD

C:\FINALBUILD\Dellx86winpe.iso

- 9. 将 SYSCFG.EXE 公用程序复制到根目录。
- 10. 启动 CD 刻录软件,并使用刚创建为引导映像的可引导软盘生成可引导 CD。

现在您可以使用可引导 CD 在管理系统上配置 BMC 了。 有关详情, 请参阅"配置 BMC"。

# <span id="page-26-0"></span>安装并设置 **Linux** 操作系统

注:请参阅《*Deployment Toolkit* 版本 *2.1* 用户指南》以了解有关安装和使用公用程序的详情,参阅《*Deployment Toolkit* 版本 *2.1* 命令行界面参考指南》以了解使用 SYSCFG.EXE 配置和管理 BMC 所需要的全部有效选项、子选项和参数。

- 1. 从 Dell 支持网站 **support.dell.com** 获得可用嵌入式 Linux 的 ISO 映像。
- 2. 使用任意常用 CD 刻录软件刻录 ISO 映像。

注: 创建可引导 CD 时,会将此映像连同完整的部署目录结构(其中包括执行部署所需的所有支持文件)一起提供给 CD 刻录软件。

3. CD 刻录软件会在 CD 上创建可自引导 ISO 映像以及部署文件的映像。

- <span id="page-26-2"></span>4. 将 ISO 映像的内容抽取到硬盘驱动器上的文件夹。
- 5. 将自定义脚本复制到您在步骤 4 中创建的文件夹。

**企 注:** 您的脚本还应复制其它项目以解除对 CD 的依赖, 从而可以按操作系统安装流程的要求安装并弹出 CD。

6. 在 /mnt/cdrom/isolinux.cfg 中,cd 安装部分指向您自定义的启动脚本。

**△ 注:** 复制到 CD 中的脚本将会被复制到 RAM 磁盘并从中运行。 执行此任务以确保 CD 未被锁定。 确保示例脚本具有有效的路径名称。

- <span id="page-26-3"></span>7. 将工作站中创建的目录结构复制到您在"[步骤](#page-26-2) 4"中创建的根文件夹。
- 8. 此文件夹包含操作系统安装所需的 Deployment Toolkit CD 文件以及复制所需的文件。
- 9. 使用 isolinux 公用程序将您在"[步骤](#page-26-3) 7"创建的文件夹中的内容复制到 CD 并使它可引导。
- 10. 这时您的 ISO 映像就可以引导了。

# 基本配置

使用 BMC 管理公用程序在管理系统远程管理 BMC 之前,您必须执行一些基本配置任务。 Deployment Toolkit SYSCFG.EXE 公用程序提供了功能强大的命令行界面用于执行下列配置任 务:

<sup>l</sup> 为管理系统配置 BMC 用户

- <sup>l</sup> 为管理系统配置 IPMI LAN 访问和 SOL 访问的 BMC IP 地址
- <sup>l</sup> 为管理系统配置 IPMI 串行访问的 BMC 串行信道

注:请参阅《*Deployment Toolkit* 版本 *2.1* 用户指南》以了解有关安装和使用 Deployment Toolkit 公用程序的详情,参阅《命令行界面参考指南》以了解使用 SYSCFG.EXE 配置和管理 BMC 所需要的全部有效选项、子选项和参数。

# 配置新的 **BMC** 用户

默认情况下, BMC 配置为用户 ID 2, 用户名: root , 密码: calvin。强烈建议您在部署系统时更改用户名和密码。

- 1. 将可引导 BMC 配置软盘或 CD 插入要执行部署系统的相应驱动器, 然后重新引导系统。
- 2. 要创建新的用户,请在命令提示符下输入:

syscfg username --userid=*X* --name=*name*

其中 X 是 2-10 间的一个数字, 名称是一个 16 个或更少字符的 ASCII 字符串。

按 <Enter> 执行命令行选项。

3. 要启用新的用户 ID,请在命令提示符下输入:

syscfg useraction --userid=*X* --action=enable

按 <Enter> 执行命令行选项。

4. 要设置 BMC 用户的密码,请在命令提示符下输入:

syscfg passwordaction --action=setpassword --userid=*X* --password=*password*

其中密码 对于 PowerEdge x8xx 系统是 16 个或更少字符组成的 ASCII 字符串, 对于 PowerEdge x9xx 系统为 20 个字符。

必须为每个 BMC 用户设置密码。 BMC 固件不允许访问具有空用户名或密码的用户。

按 <Enter> 执行命令行选项。

5. 要配置 BMC 用户权限,请在命令提示符下输入: syscfg lanuseraccess --usrprivlmt=bmcuserprivilege where bmcuserprivilege=*user, operator, administrator, noaccess* 按 <Enter> 执行命令行选项。

# 配置 **BMC IP** 地址

- 1. 将 Deployment Toolkit CD 插入要执行部署系统的相应驱动器,然后重新引导系统。
- 2. 要将 LAN 信道的 BMC IP 地址源配置为 DHCP,请在命令提示符下输入:
	- syscfg lcp --ipaddrsrc=dhcp
	- 按 <Enter> 执行命令行选项。

要了解用于配置 BMC LAN 信道的全部有效选项、子选项和参数,请参阅《*Deployment Toolkit* 版本 *2.1* 命令行界面参考指南》。

3. 要将 LAN 信道的 BMC IP 地址源配置为静态 IP 地址,请在命令提示符下输入:

syscfg lcp --ipaddrsrc=static --ipaddress=*XXX*.*XXX*.*XXX*.*XX*  --subnetmask=*XXX*.*XXX*.*XXX*.*X* --gateway=*XXX*.*XXX*.*XXX*.X

要了解用于配置 BMC LAN 信道的全部有效选项、子选项和参数,请参阅《*Deployment Toolkit* 版本 *2.1* 命令行界面参考指南》。

## 配置 **BMC** 串行信道访问

1. 将可引导软盘或 CD 插入要执行部署系统的相应驱动器,然后重新引导系统。

按 <Enter> 执行命令行选项。

2. 要配置 BMC 的串行端口,请在命令提示符下输入:

syscfg scp --connectionmode=basic --msgcommbitrate=*XXXXX*

其中 *XXXXX* 是以 bps 为单位的波特率。

按 <Enter> 执行命令行选项。

3. 要配置 BMC 的终端模式,请在命令提示符下输入:

syscfg scp --connectionmode=terminal --msgcommbitrate=*XXXXX*

其中 *XXXXX* 是以 bps 为单位的波特率。

按 <Enter> 执行命令行选项。

要了解用于配置 BMC 串行信道的全部有效选项、子选项和参数,请参阅《*Deployment Toolkit* 版本 *2.1* 命令行界面参考指南》。

# <span id="page-28-0"></span>使用 **Server Administrator** 配置 **BMC**

您也可以使用 Server Administrator 版本 5.0 配置 BMC 选项,Server Administrator 是 managed system 上必须安装的一对一系统管理软件。 一旦安装,您就可以从带有所支持<br>浏览器的管理站远程访问 Server Administrator 来执行 BMC 配置任务。 请参阅《*Server Administrator 用户指南》*以了解安装和使用 Server Administra

您可以通过 Server Administrator 主页或其命令行界面配置 BMC 设置。 用户必须具有 Administrator(管理员)权限才能访问 BMC 设置。 以 User(用户)或 Power User(高<br>级用户)组权限登录的用户可以查看 BMC 信息,但不能更改设置。

请参阅《*Server Administrator* 版本 *5.0* 命令行界面用户指南》以了解通过命令行配置 BMC 的信息。

使用 Server Administrator 时,单击全局导航栏上的"**Help"**(帮助)可以了解您当前所查看窗口的详细信息。 基于 Server Administrator 在管理系统上发现的用户权限、具体硬件 和软件组,用户可以查阅其可访问的所有窗口的 Server Administrator 帮助。

Server Administrator Instrumentation Service 可以让您管理 BMC 功能,如常规 BMC 信息、LAN 和申行端口的配置、BMC 用户及 BIOS 设置。 要使用 Server Administrator 在管理系统上配置 BMC,请执行下列步骤:

**注:** 您必须以 Admin(管理员)身份登录才能配置 BMC 设置。

- 1. 登录到目标系统的 Server Administrator 主页。
- 2. 单击"**System"**(系统)对象。
- 3. 单击"**Main System Chassis"**(主系统机箱)对象。
- 4. 单击"**Remote Access"**(远程访问)对象。
- 5. "**BMC Information"**(**BMC** 信息)窗口将会显示。
- 6. 单击"**Configuration"**(配置)选项卡。

在"**Configuration"**(配置)选项卡下面,您可以配置 LAN、串行端口和 LAN 上串行。

7. 单击"**Users"**(用户)选项卡。

在"**Users"**(用户)选项卡下面,您可以修改 BMC 用户配置。

 $\bigodot$  注意: 必须为每个 BMC 用户设置密码。 BMC 固件不允许访问具有空用户名或密码的用户。

#### 在 **Server Administrator** 中配置 **BIOS**

要在 Server Administrator 中配置 BIOS,完成以下步骤:

- 1. 单击系统对象。
- 2. 单击主系统机箱对象。
- 3. 单击 **BIOS** 对象。
- 4. 单击设置选项卡。

```
在设置选项卡中,可以配置控制台重定向和串行端口通信参数。
```
## 使用 **Dell Remote Access Controller 5**

Dell Remote Access Controller (DRAC) 5 提供了基于 Web 的界面和 RACADM(命令行界面),使用户能够配置 DRAC 5 属性和用户,执行远程管理任务并为远程(管理型)系统排 除故障。

#### 配置网络和 **IPMI LAN** 设置

**公 注:** 必须具有**配置 DRAC 5** 权限才能执行以下步骤。

■ 注: 大多数 DHCP 服务器需要服务器在其保留表中存储客户端标识符标记。 客户端(例如,DRAC 5)必须在 DHCP 协议期间提供此标记。 对于 RAC, DRAC 5 会使用后跟 6 字节 MAC 地址的 1 字节接口号 (0) 提供客户端标识符选项。

 $\%$  注: 如果 managed system DRAC 配置为 "共享"或"与故障转移共享"模式,并且 DRAC 连接到已启用生成树协议 (STP) 的交换机,当 management station 的 LOM 链 接状态在 STP 汇聚期间更改时网络客户端会遇到 20 至 30 秒的连接延迟。

- 1. 访问 DRAC 5 基于 Web 的界面。 请参阅《*Dell Remote Access Controller 5* 用户指南》了解有关详情。
- 2. 单击系统树中的远程访问。
- 3. 单击配置选项卡,然后单击网络。
- 4. 在"Network Configuration"(网络配置)页中配置 DRAC 5 NIC 设置。 <u>表 [2-1](#page-23-0)</u> 说明了"Network Configuration"(网络配置)页上的"Network Settings"(网络 设置)和"IPMI Settings"(IPMI 设置)。
- 5. 完成后单击"**Apply Changes"**(应用更改)。
- 6. 单击相应的"**Network Configuration"**(网络配置)页按钮继续。

## 添加并配置 **DRAC 5** 用户

创建具有特定管理权限(或基于角色授权)的特殊用户来管理带有 DRAC 5 的系统并维护系统安全性。 要实现更多安全性,还可以配置警报以便在发生特定系统事件时通过电子邮件通知特 定用户。

**/ 注:** 必须具有 "Configure DRAC 5"(配置 DRAC 5) 权限才能执行以下步骤。

- 1. 展开系统树并单击"**Remote Access"**(远程访问)。
- 2. 单击"**Configuration"**(配置)选项卡,然后单击"**Users"**(用户)。 用户页显示,该页包含每个用户的状态、RAC 权限、IPMI LAN 权限和 IPMI 串行权限。
- 3. 在"User ID"(用户 ID)列中单击用户 ID 号。
- 4. 在"**User Configuration"**(用户配置)页中配置用户的属性和权限。
- 5. 完成后单击"**Apply Changes"**(应用更改)。
- 6. 单击相应的"**User Configuration"**(用户配置)页按钮继续。

请参阅《*Dell Remote Access Controller 5* 用户指南》了解有关 IPMI 用户权限、DRAC 组许可和 DRAC 用户权限设置的详情。

[返回目录页](file:///E:/Software/smbmcmu/2.0A01/sc/ug/index.htm)

## <span id="page-30-0"></span>使用 **BMC** 管理公用程序 底板管理控制器公用程序用户指南

- 安装 BMC 管理公用程序
- [安装过程](#page-31-0)
- <sup>O</sup> IPMI Shell
- **O** [SOL Proxy](#page-44-0)
- 配置 [SOL Proxy](#page-51-0) 配置文件

BMC 管理公用程序是一组软件应用程序,可以实现配有 BMC 的系统远程管理和配置。 BMC 管理公用程序包括下列组件:

<sup>l</sup> 命令行界面 (IPMI Shell)

IPMI Shell 是一个可编写脚本的控制台应用程序,可以使用 IPMI 1.5 或更高的协议来控制和管理远程系统。 IPMI Shell 支持到 BMC 的串行访问和 LAN 访问。 既可以用于通用<br>CLI 模式,也可以用于交互模式。 交互模式提供了到服务器的专用连接并且可以使用操作系统 CLI 的所有命令。 在此模式中使用 IPMI Shell 会提高可用性并减少用于连接和身份 验证所需的时间和通信。

IPMI Shell 允许通过命令行 shell,而非图形用户界面 (GUI) 来管理一个或多个管理系统。 使用 IPMI Shell 可以执行下列任务:

- ¡ 系统电源管理
- ¡ 系统标识符控制
- ¡ 访问事件日志
- ¡ 访问系统传感器
- ¡ 为远程管理系统启用 LAN 上串行
- <sup>l</sup> LAN 上串行 Proxy (SOL Proxy)

SOL Proxy 是一个远程登录后台程序,允许使用 LAN 上串行 (SOL) 和 IPMI 协议基于 LAN 管理远程系统。所有标准远程登录客户端应用程序,如 Microsoft® Windows® 上 的 HyperTerminal,或 Linux 上的远程登录都可以用来访问此后台程序的功能。 SOL 既可以在菜单模式也可以在命令模式中使用。 配合远程系统 BIOS 控制台重定向的 SOL 协 议允许管理员通过 LAN 远程查看和更改管理系统的 BIOS 设置。 使用 SOL 也可以通过 LAN 访问 Linux 串行控制台和 Microsoft 的 EMS/SAC 界面。

● 注意: 所有版本的 Microsoft Windows 操作系统都包括有 Hilgraeve 的 HyperTerminal 终端仿真软件。 但是, 包括的版本没有提供控制台重定向期间需要的许多功能。 这 时,您可以使用支持 VT100 或 ANSI 仿真模式的任何终端仿真软件。 Hilgraeve 的 HyperTerminal Private Edition 6.1 或更高版本就是支持系统上控制台重定向的一种完全 VT100 或 ANSI 终端仿真程序。

**么 注:** 请参阅本系统的*用户指南*以了解有关控制台重定向的详情, 其中包括硬件和软件要求以及如何配置主机和客户系统使用控制台重定向。

注: HyperTerminal 和远程登录设置必须与管理系统上的设置一致。 例如, 波特率和终端模式应相符。

注:从 MS-DOS® 提示符运行的 Windows "telnet"命令支持 ANSI 终端仿真,并且需要为 ANSI 仿真设置 BIOS 以正确显示所有屏幕。

# <span id="page-30-1"></span>安装 **BMC** 管理公用程序

BMC 管理公用程序被安装在一个管理站上,以便可以远程连接到管理系统的 BMC。 请参见图 [3-1](#page-30-2)。

# 安装前提条件

在使用 BMC 管理公用程序之前,您必须至少执行["配置管理系统](file:///E:/Software/smbmcmu/2.0A01/sc/ug/bmcugc0b.htm#wp1057560)"中所述的基本的 BIOS 和 BMC 配置任务。

另外,要使用 IPMI 串行功能访问 BMC,管理站与管理系统的 BMC 对应串行 I/O 端口之间使用零调制解调器的连接必须正常。

<span id="page-30-2"></span>图 **3-1.** 在 **Management Station** 上安装

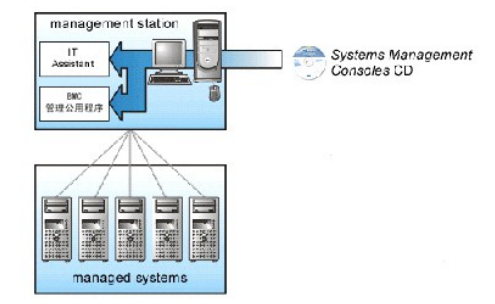

# 支持的操作系统

管理站必须运行下列一个支持的操作系统:

- <sup>l</sup> Red Hat Enterprise Linux AS、ES、WS(版本 3.0)32 位和 64 位
- <sup>l</sup> Red Hat Enterprise Linux AS、ES、WS(版本 4.0)32 位和 64 位
- <sup>l</sup> Microsoft Windows 2000 和 Microsoft Windows XP
- <sup>l</sup> Microsoft Windows Server™ 2003 Web、Standard 和 Enterprise Edition
- l SUSE® Linux Enterprise Server

# <span id="page-31-0"></span>安装过程

以下安装过程介绍了在各个所支持操作系统中安装和卸载 BMC 管理公用程序的各步说明:

- <sup>l</sup> 在运行所支持 Windows 操作系统的系统上安装/卸载
- <sup>l</sup> 在运行所支持 Linux 操作系统的系统上安装/卸载

## 在运行所支持 **Windows** 操作系统的系统上安装

要在运行 Windows 操作系统的管理站上安装 BMC 管理公用程序,请执行以下步骤:

- 1. 以管理员权限登录到要安装系统管理软件组件的系统。
- 2. 退出所有打开的应用程序,并禁用病毒扫描软件。
- 3. 将 *Dell OpenManage™ Systems Management Consoles* CD 插入系统的 CD 驱动器。

如果 CD 没有自动启动安装程序,请单击开始按钮,单击运行,然后键入 *x***:\windows\setup.exe**(其中 *x* 是 CD 驱动器的驱动器号)。

"**Dell OpenManage Management Station Installation"**(**Dell OpenManage Management Station** 安装)屏幕会出现。

4. 单击"**Install, Modify, Repair or Remove Management Station"**(安装、修改、修复或卸下 **Management Station**)。

"**Welcome to Install Wizard for Dell OpenManage Management Station"**(欢迎使用 **Dell OpenManage Management Station** 安装向导)屏幕会出现。

5. 单击"**Next"**(下一步)。

软件许可协议会出现。

6. 如果同意,选择"**I accept the terms in the license agreement"**(我接受许可协议中的条款) 。

"**System Type"**(系统类型)屏幕会出现。

7. 选择自定义设置 并单击下一步。

"**Custom Setup"**(自定义设置)屏幕会出现。

8. 从 BMC 控制台左边显示的下拉菜单中,选择此功能及所有子功能将会安装到本地硬盘驱动器上。

要接受默认目录路径,请单击"**Next"**(下一步)。 否则,请单击"**Browse"**(浏览),浏览到想要安装软件的目录,然后单击"**Next"**(下一步)。

"**Ready to Install the Program"**(准备安装程序)屏幕会出现。

9. 确保所有信息均正确,并单击安装。

"**Installing Dell OpenManage Management Station"**(安装 **Dell OpenManage Management Station**)屏幕会出现并显示安装的状况。

10. 安装完成后,"**Install Wizard Completed"**(安装向导已完成)屏幕会显示。 单击"**Finish"**(完成)。

4 注: 在安装后启用病毒扫描软件。

请参阅《*Dell OpenManage* 版本 *5.0* 用户指南》以了解在管理站上安装 BMC 管理公用程序的详情。

默认情况下,安装程序会将文件复制到以下目录:

## **C:\Program Files\ Dell\SysMgt\bmc**。

SOL Proxy 服务在安装之后不会自动启动。 要在安装后启动 SOL Proxy 服务,可以重新引导系统(SOL Proxy 会在重新引导后自动启动)。 要在 Windows 系统上重新启动 SOL Proxy 服务,完成以下步骤:

- 1. 右击我的电脑并单击管理。计算机管理窗口显示。
- 2. 单击服务和应用程序,然后单击服务。可用服务会显示在右边。
- 3. 在服务列表中找到 **DSM\_BMU\_SOLProxy** 并右击以启动服务。

## 在运行所支持 **Windows** 操作系统的系统上卸载

要卸载 BMC 管理公用程序,请使用控制面板中的添加**/**删除程序公用程序。

# 在运行所支持 **Linux Enterprise** 操作系统的系统上安装

要在运行 Linux 操作系统的管理站上安装 BMC 管理公用程序:

- 1. 作为 root 登录到要安装管理站组件的系统。
- 2. 如有必要,加载 *Systems Management Consoles* CD(使用 mount /mnt/cdrom 命令)
- 3. 用以下命令为 SUSE Linux Enterprise 服务器安装 BMC 管理公用程序:

rpm -ivh /linux/bmc/osabmcutil9g-SUSE\*.rpm

或为 Red Hat Enterprise Linux, 使用以下命令:

rpm -ivh /linux/bmc/osabmcutil9g-RHEL\*.rpm

默认情况下,安装程序将文件复制到以下位置:

**/etc/init.d/SOLPROXY.cfg**

**/etc/solproxy.cfg**

**/usr/sbin/dsm\_bmu\_solproxy32d** 

**/usr/sbin/solconfig**

#### **/usr/sbin/ipmish**

在系统启动时,SOL Proxy 会自动启动。 另外,您也可以转到目录 **/etc/init.d**,并且使用以下命令管理 SOL Proxy 服务:

solproxy status

dsm\_bmu\_solproxy32d start

dsm\_bmu\_solproxy32d stop

solproxy restart

# 在运行所支持 **Linux Enterprise** 操作系统的系统上卸载

```
要卸卸 BMC 管理公用程序,请执行下列步骤:
```
- 1. 以 root 登录。
- 2. 输入以下任一命令从 SUSE Linux Enterprise Server 或 Red Hat Enterprise Linux 删除全部已装软件包。
	- rpm -e osabmcutil9g-SUSE\*
	- rpm -e osabmcutil9g-RHEL\*

```
如果已经卸载 BMC 管理公用程序,将会收到一条成功信息。
```
# <span id="page-33-2"></span><span id="page-33-0"></span>**IPMI Shell**

IPMI Shell 是一个 CLI 控制台应用程序,它没有 GUI。其命令和选项只使用命令行参数来指定。

IPMI Shell 支持一次到一个系统的带外 (OOB) 访问(通过 LAN 或串行端口),但是,多个 IPMI Shell 会话可以同时在同一个管理系统上运行。 请参阅图 [3-2](#page-33-1)。

IPMI Shell 允许具有用户级别 BMC 权限的用户:

- l 显示当前电源状态。
- <sup>l</sup> 显示管理系统的 16 字节系统 GUID。
- <sup>l</sup> 显示系统的现场可更换单元 (FRU) 的信息。
- <sup>l</sup> 显示 BMC 固件信息。
- l 显示事件日志的摘要信息。
- l 显示记录的事件。
- l 显示平台传感器的当前状况。
- <sup>l</sup> 启用或禁用 SOL。

除具有用户级别 BMC 用户权限的用户可以执行操作之外,IPMI Shell 也允许具有操作员级别和管理员级别的 BMC 用户权限的用户:

- l 开机、重设或关机后再打开管理系统。
- l 模拟强制关闭管理系统电源(强制系统关机,而不关闭操作系统)。
- <sup>l</sup> 删除系统事件日志 (SEL)。
- <sup>l</sup> 打开/关闭闪烁的系统标识 LED。

为便于运行命令脚本,一旦成功执行,IPMI Shell 即会以一个为零的退出代码来终结,并以可解析的格式输出执行结果。 如果遇到错误,该程序会以一个非零的错误代码来终结,并以可解<br>析的格式输出错误。 请参阅"<u>BMC 管理公用程序错误代码</u>"以了解所有可能的 BMC 管理公用程序错误代码。

#### <span id="page-33-1"></span>图 **3-2. IPMI Shell** 图

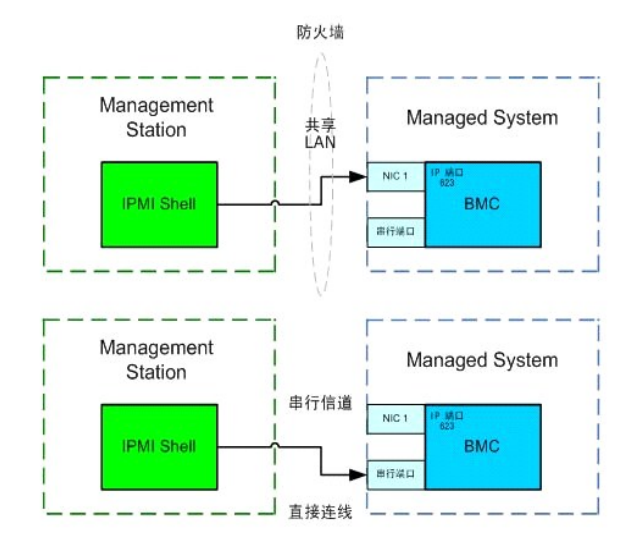

## 使用 **IPMI Shell**

要使用 IPMI Shell, 请执行下列步骤:

在运行支持的 Microsoft Windows 操作系统的系统上:

- 1. 启动"**Command Prompt"**(命令提示符)窗口。
- 2. 找到 **ipmish.exe** 文件。 默认情况下,**ipmish.exe** 位于目录:**C:\Program Files\ Dell\SysMgt\bmc**。
- 3. 输入 [IPMI Shell](#page-37-0) 命令(请参阅"<u>IPMI Shell 命令语法</u>")管理远程系统。 请参阅"<u>IPMI Shell 命令</u>"以了解全部有效的选项、命令、子命令和参数。

在运行支持的 Linux 操作系统的系统上:

<span id="page-34-1"></span>1. 启动一个操作系统 (OS) shell。

```
IPMI Shell 命令(请参阅"<u>IPMI Shell 命令语法</u>")管理远程系统。 请参阅"<u>IPMI Shell 命令</u>"以了解全部有效的选项、命令、子命令和参数。
```
<span id="page-34-0"></span>注:IPMI Shell 将位于 **/usr/sbin**。

# **IPMI Shell** 命令语法

```
IPMI Shell CLI 命令的一般语法如下:
ipmish [全局选项] ... 命令 [; 命令] ...
命令的常规用法为:
命令 [子命令] [命令选项和参数] ...
全局选项和命令特定选项始终为以下格式:
-选项参数
例如:
-help
-max 20
-u John
嵌入制表符或空格的参数必须括在一对双引号 (") 中。 例如: 
-user "John Smith"
每个命令都有一个默认操作。 默认操作通常是,但不一直是,读取和显示命令的当前设置或状态等操作。
```
# **IPMI Shell** 全局选项

IPMI Shell 具有以下全局选项:

# 在 **LAN** 选项上运行 **IPMISH -ip**

## 摘要

```
ipmish -ip bmc_ip_address | bmc_hostname -u username -p password
```
[-**k** KG 值] *<*命令*>*

#### 说明

这个选项用于使用 LAN 信道建立到远程管理系统的连接。 如果没有配置其它端口,则会使用安装时指定的 IP 端口(默认值是 623)。

**/ 注:** 此全局选项无法独立用于连接 BMC。 一个或多个 IPMISH 命令必须跟着选项。

## 选项

```
-ip bmc_ip_地址 | bmc_主机名
```
指定远程管理系统的 IP 地址或主机名。

-u 用户名

指定 BMC 用户名。

-p 密码

指定 BMC 用户密码。

-k *KG* 值

以十六进制格式指定 KG 值。 IPMI 密钥是用来生成在固件和应用程序间所用密钥的公共密钥。 它不同于密码,密码不是公开的并且用来访问固件。 最大值是 20 个 ASCII 十六进制对,<br>各对之间不带空格。

 $\hat{\mathscr{L}}$  注: 偶数字节有效, 而奇数十六进制字符无效。 例如, 123456AB67 有效, 而 123 则无效。 输入 00、0000 等禁用加密。

**■注: IPMI 密钥仅在 PowerEdge™ x9xx 系统上可用。** 

## 在串行**-** 选项 **-com**上运行 **IPMISH**

#### 摘要

**ipmish** -**com** *serial\_port* **-baud** *baud\_rate* -**flow** *flow\_control* -**u** *username* -**p** *password*

应配置以下属性,串行 IPMISH 才会正常运行。

注:这些选项可以在 BIOS 设置中配置,另外还可以使用 Dell OpenManage 工具配置。 登录到 Server Administrator 并导航到 BIOS 设置。

- <sup>l</sup> "External Serial Connector"(外部串行连接器)必须为 PowerEdge *x9xx* 系统配置并设置为"Remote Access"(远程访问)。 此选项可在 BIOS 设置的"Serial Communication"(串行通信)子菜单中找到。
- ι 如果装有 DRAC 5 卡,则禁用"RAC serial Console"(RAC 串行控制台)。 登录到 DRAC 图形用户界面,导航到"Serial"(串行) 并取消选择"Enable Serial<br> console"(启用串行控制台)复选框。
- l 将"Serial port 1″(串行端口 1)为 PowerEdge *x8xx* 系统设置为 "BMC Serial″(BMC 串行)。 此选项可在 BIOS 设置的"Integrated Devices″(集成设备)菜单中找<br> 到。

BMC 的"Serial"(串行) 通信连接模式必须为所有系统设置为"Direct Connect Basic Mode"(直接连接基本模式)。 这可以通过 Server Administrator 配置。 登录到 Server<br>Administrator 并导航到"Serial Port"(串行端口)。

#### 说明

这个选项用于使用串行信道建立到远程管理系统的连接。

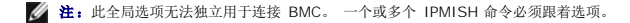

#### 选项

-com 串行端口

指定建立到管理系统的 IPMI 会话时使用的串行端口。对于运行 Windows 的系统,管理站端口可以为 1、2、3 等。 对于运行 Linux 的系统,管理站端口可以为 ttyS0、ttyS1、ttyS2<br>等。

-baud 波特率

指定串行信道上的通信波特率。 支持的最大可靠波特率:

- <sup>l</sup> 对于 PowerEdge *x8xx* 系统为 19200
- <sup>l</sup> 对于不带 Dell Remote Access Controller (DRAC 5) 的 PowerEdge *x9xx* 系统为 57600。
- <sup>l</sup> 对于带 DRAC 5 的 PowerEdge *x9xx* 系统为 115200。

■ 注: 串行信道的波特率应与管理系统中设置的波特率相符。

-flow 流控制

指定数据流控制方法。 有两个流控制选项:CTS(硬件流控制)和 NONE(没有流控制)。

-u 用户名

指定 BMC 用户名。

-p 密码

指定 BMC 用户密码。

**IPMI** 帮助选项 **-help** 

#### 摘要

<span id="page-36-2"></span>**ipmish -help** [命令]

## 说明

此选项显示以下信息:

- l 所有命令的摘要页
- l 一个命令所有子命令的摘要
- <sup>l</sup> 命令-子命令组合的详细说明

## 选项

-help 子命令

如果没有指定参数,则会打印一个命令列表和选项的简要说明。 如果有一个指定有效命令的参数,则 **help** 选项会显示该命令的详细说明。 请参见图 [3-3](#page-36-0) 和图 [3-4](#page-36-1)。

#### <span id="page-36-0"></span>图 **3-3. IPMI** 帮助选项实例 **1**

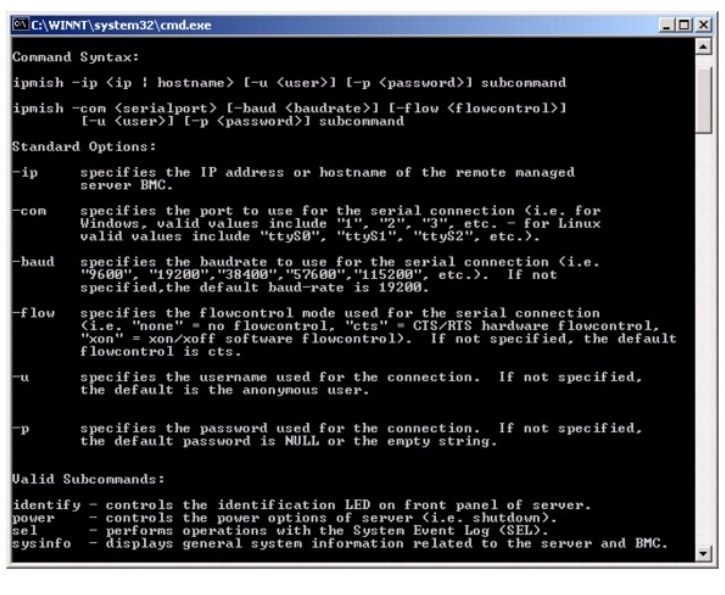

<span id="page-36-1"></span>图 **3-4. IPMISH** 帮助选项实例 **2**

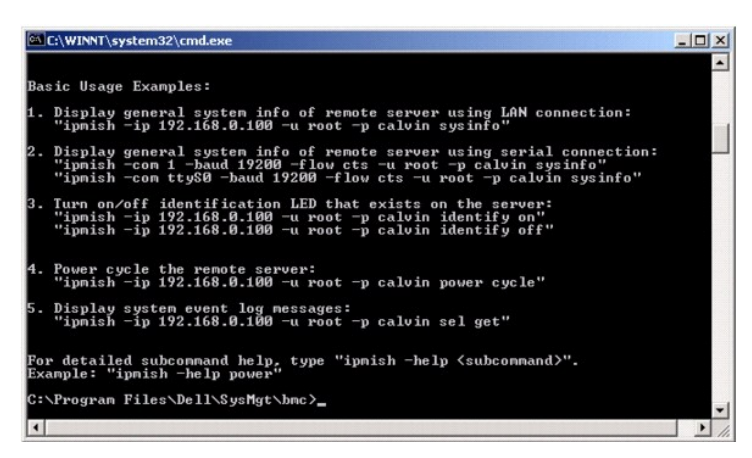

**IPMI** 会话选项 **-interactive** 

<span id="page-37-1"></span>**ipmish** -**interactive** [-cfg *<*配置文件*>*]

### 说明

此选项会调用交互 CLI 模式。 进入交互 CLI 模式时会出现 IPMISH 提示符。 键入 quit 退出 IPMISH 提示符并返回 CLI 提示符。

**注:** 如果在使用 connect 建立 IPMI 会话连接前使用了命令, 命令提示符会在交互模式中显示一条错误信息。

#### 选项

-interactive

调用交互 CLI 模式。

-cfg *<*配置文件*>*

为 BMU 指定配置文件以启动 CLI 模式。 如果没有指定配置文件, BMU 会以默认配置设置运行。

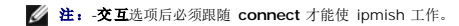

请参阅"配置 [SOL Proxy](#page-51-0) 配置文件"了解有关配置文件的详情。

#### 图 **3-5. IPMISH** 交互选项

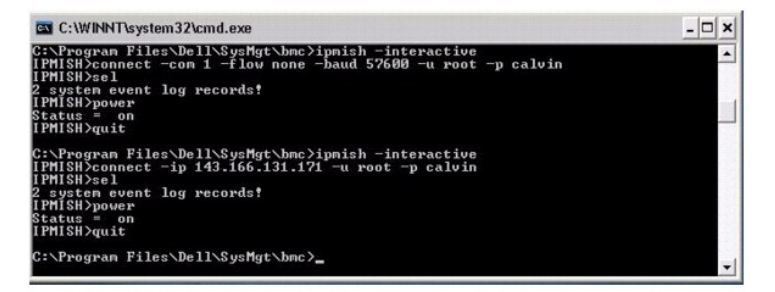

在交互会话期间支持以下行编辑功能:

- 1. 使用上下箭头键浏览命令历史记录。
- 2. 使用左右箭头键移动输入光标。
- 3. 使用 Home 和 End 键将输入光标移动到行的开头或结尾。
- 4. 使用 Backspace 键将输入光标向后移动一位。

对于 SOL proxy 菜单模式,支持以下行编辑功能:

- 1. 使用左右箭头键移动输入光标。
- 2. 使用 Home 和 End 键将输入光标移动到行的开头或结尾。
- 3. 使用 Backspace 键将输入光标向后移动一位。

# <span id="page-37-0"></span>**IPMI Shell** 命令

表 [3-1](#page-37-2) 列出了包含简单说明的 IPMI Shell 命令。

注:**sol**、**sensor** 和 **connect** 命令可以在 IPMI Shell 交互模式和非交互模式下使用,而 **quit** 命令只能在交互模式下使用。

#### <span id="page-37-2"></span>表 **3-1.** IPMI Shell 命令

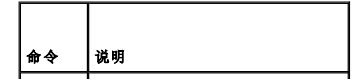

<span id="page-38-1"></span>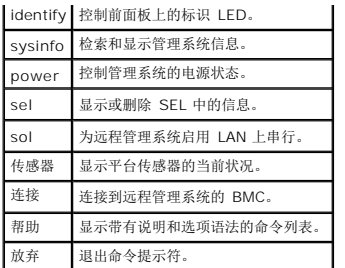

## **identify**

#### 摘要

**identify** [**on** [**-t** 秒数] | **off**]

## 说明

此命令控制前面板上的标识 LED。 请参见图 [3-6](#page-38-0)。

#### 子命令

on

off

打开或关闭管理系统的前面板 LED。 如果 BMC 支持 IPMI 扩展 **Chassis Identify On** 命令,则在使用 **identify off** 命令关闭 LED 之前,**identify on** 命令会无限期地打开 LED。

■ 注: 命令的确认或状况检查不会显示在命令提示符中。 您应手动检查系统的状况。

#### 选项

-t 秒数

指定 LED 打开多长时间。 它不应超过 255 秒。

# 默认子命令

如果没有指定子命令,则这个命令与 **identify on** 命令作用相同。

# <span id="page-38-0"></span>图 **3-6. identify** 选项实例

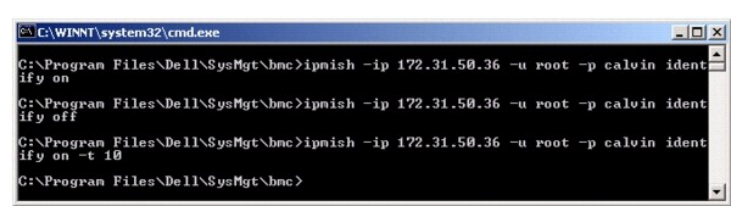

**sysinfo** 

#### 摘要

**sysinfo** [**fru** | **id**]

## 说明

<span id="page-39-2"></span>这个命令会检索和显示系统信息,其中包括管理系统的现场可更换单元 (FRU) 和 BMC 信息。 请参见图 [3-7](#page-39-0) 和图 [3-8](#page-39-1)。

## 子命令

```
fru — 返回 FRU 相关信息
```
id — 返回 BMC 相关信息

# 默认子命令

如果没有指定子命令,则这个命令与 **sysinfo id** 命令作用相同。 请参见图 [3-7](#page-39-0)。

<span id="page-39-0"></span>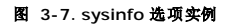

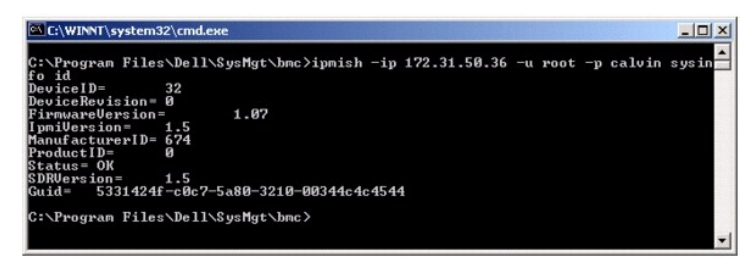

#### <span id="page-39-1"></span>图 **3-8.sysinfo FRU** 实例

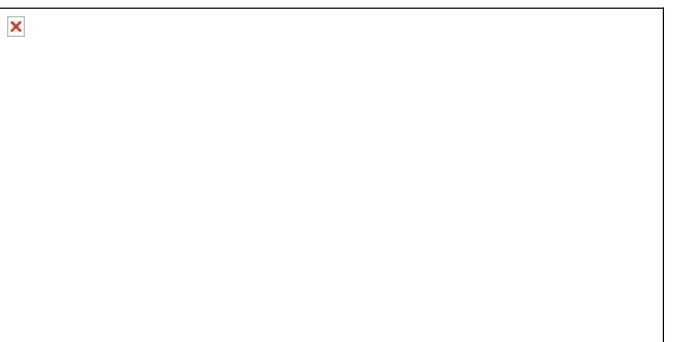

#### **power**

摘要

```
power status
```
**power off [-force]** | **on** | **cycle** | **reset**

### 说明

这个命令显示管理系统的当前电源状态,打开、关闭或重设系统。 请参见图 [3-9](#page-40-0)。

## 子命令

status - 显示系统当前电源状态, 返回的值为开或关。

on — 打开管理系统。

off — 发出"正常关机"IPMI 命令。

注:在服务器软件锁定时,或者没有登录到 Windows 中的服务器操作系统时,不可能进行服务器操作系统的正常关机。 在这些情况下,可能需要使用 -force 选项重新引导或用电 源控制系统。

<span id="page-40-1"></span>cycle — 关闭系统,暂停后再打开系统。

reset — 传送系统重设信号,而不管电源状态是什么。

## 选项

-force

该选项会模拟按住电源按钮 4 秒或更长时间。

#### 默认子命令

如果没有指定子命令,则这个命令与 **power status** 命令作用相同。

#### <span id="page-40-0"></span>图 **3-9. power** 选项实例

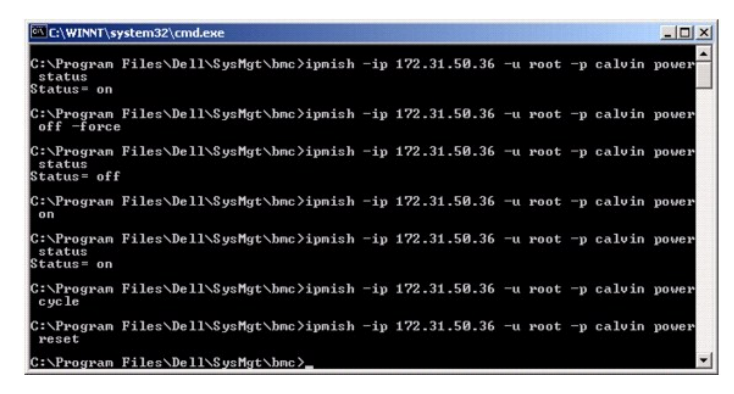

**sel** 

#### 摘要

**sel status**

**sel get [ [-begin** *index1* **] [-end** *index2* **| -max** *count***] ] | [-last** *n***] [-format** <*oemlist|legacy>***]**

sel clear

## 说明

这个命令显示系统事件日志信息,显示事件日志的内容,并删除所有事件日志记录。 请参见图 [3-10](#page-41-0)。

## 子命令

```
status — 显示系统事件日志记录的总数。
get — 打印全部或部分事件日志。
clear — 删除事件日志中的所有记录。
```
## 选项

-begin 索引*1* 指定显示的第一条记录。 -end 索引*2* 指定显示的最后一条记录。 -max 计数

<span id="page-41-1"></span>指定显示的最大记录数。

如果计数参数的值大于记录总数,则显示的最后一条记录将是事件日志中的最后一个。

-last *n*

指定被显示的记录号,从最后一条记录开始往前数。

## 默认子命令

如果没有指定子命令,则这个命令与 **sel status** 命令作用相同。

## 显示格式

系统事件日志记录会以表格形式 (legacy) 或垂直格式 (oemlist) 显示,这与其它 Dell OpenManage 产品中的 SEL 日志输出格式一致。 默认是 oemlist 格式。 legacy 格式的列标题<br>有: **"Ordinal Number"(序列号**)、 **"Date"(日期)、 "Time"(时间)、 "Sensor Number"(传感器号)、 "Sensor Type"(传感器类型)和 "Brief<br>Des** 

### <span id="page-41-0"></span>图 **3-10. sel** 选项实例

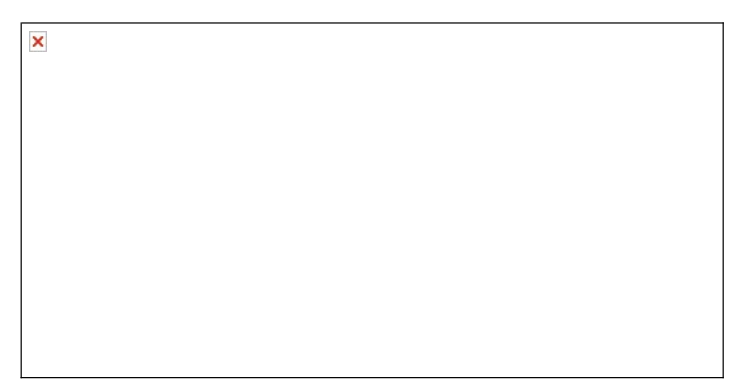

## **SOL**

## 摘要

**sol**[**enable |disable**]

**sol config [-baud** *baud rate***][-priv** *privilege level***] [-retry count** *retry\_count***] [retry interval** *retry\_interval***]**

# 说明

此命令会使您能够配置远程 BMC 的 sol 会话参数。

注:如果使用 **connect** 建立 IPMI 会话前使用了命令,则命令提示符将显示错误信息。

# 子命令

```
enable
使用户能够启用所连服务器的 SOL。
```
disable

使用户能够禁用所连服务器的 SOL。

config

使用户能够配置 SOL 波特率和权限级别。

### 选项

-baud 波特率

指定串行信道上的通信波特率,如 9600 或 19200。 应与管理型服务器的 SOL 波特率保持一致。

-priv 权限级别

指定建立 SOL 会话所需的最小权限级别。 可能的值有 User(用户)、Operator(操作员)和 Administrator(管理员)。

-retry count 重试次数

指定 BMC 在没有收到确认前重复发送 SOL 包的次数。 最大值和最小值分别为 7 和 0。

-retry interval 重试间隔

指定 BMC 在重新给远程控制台发送 SOL 包前等待的重试间隔。 按 10 毫秒增量指定。 例如,如果将值设置为 100,BMC 会等待 1000 毫秒,然后再重新将 SOL 包发送给远程控制<br>台。 如果将值指定为零,BMC 会立即重试发送,没有任何间隔。

#### 图 **3-11. IPMISH SOL** 选项

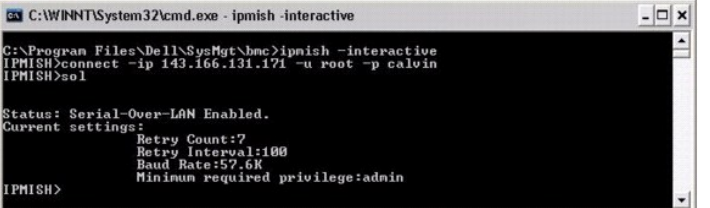

## 传感器

#### 摘要

**sensor** [temp|fan|volt|discrete|numeric][-format <oemlist|legacy>]

## 说明

此命令使用以下两种格式中的一种显示平台传感器的状况。

#### 选项

[temp|fan|volt|discrete|numeric]

指定要显示信息的传感器组(temp、volt、fan、discrete 或 numeric)。 如果不指定传感器组,将会显示所有具有信息的传感器。

-format <oemlist|legacy>

使用不同格式输出传感器数据。 默认格式为 oemlist。 legacy 格式显示如下:

传感器名称 | 传感器类型 | 传感器号 | 状况 [| 值 | 单位 ]

### 子命令

[temp|fan|volt|discrete|numeric] 指定要显示信息的传感器组。 如果没有指定传感器组,就会显示所有组的信息。

## 图 **3-12.** 传感器选项示例

# 连接

 $\pmb{\times}$ 

#### 摘要

**connect -ip** bmc-ip-address | bmc-host-name [**-u** username] [**-p** password] [**-k** IPMI encryption key value]

**connect -com** bmc\_ip\_address | bmc\_hostname -**u** username -**p** password

[-**k** KG 值] *<*命令*>*

## 说明

此命令以交互模式建立与远程服务器的 IPMI 连接以使用户能够执行服务器管理活动。 此命令会保持活动直至用户退出命令提示符或再次使用该命令连接其它服务器。

## 选项

-ip *bmc-ip-*地址*|bmc\_*主机名

指定远程管理系统的带外 IP 地址或主机名。

-u 用户名

指定用于连接远程系统的用户名。

-p 密码

指定用于连接远程管理系统的密码。

-k IPMI 密钥值

以十六进制格式指定 KG 值。 IPMI 密钥是用来生成在固件和应用程序间所用密钥的公共密钥。 它不同于密码,密码不是公开的并且用来访问固件。 最大值是 20 个 ASCII 十六进制对, 各对之间不带空格。

**■ 注:** 偶数字节有效, 而奇数十六进制字符无效。 例如, 123456AB67 有效, 而 123 则无效。 输入 00、0000 等禁用加密。

#### 图 **3-13. IPMISH** 连接选项

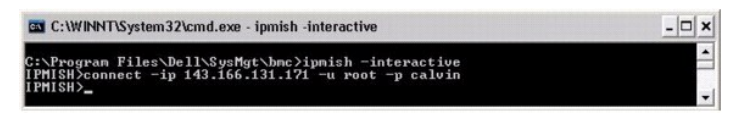

放弃

摘要

放弃

说明

此命令会退出 IPMI Shell 交互模式并返回到命令模式。

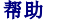

#### 摘要

**help** *[*命令*]*

#### 说明

此命令会列出命令以及各个命令的说明和语法。

#### 参数

命令

指定要详细说明的命令。

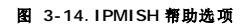

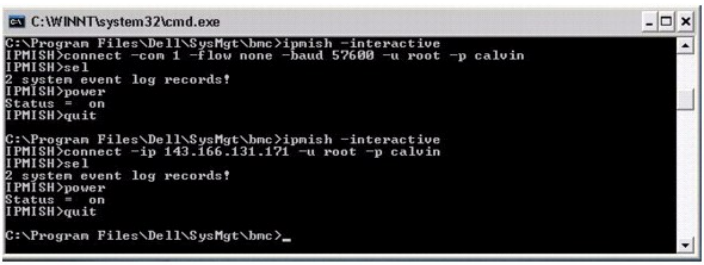

# <span id="page-44-0"></span>**SOL Proxy**

SOL Proxy 是一个简单的远程登录服务器。 它允许远程登录客户端使用 LAN 通信信道与远程管理系统的硬件指定串行端口通信。 请参见<u>图 [3-15](#page-46-0)</u>。 使用 SOL Proxy, 管理员可以通过共<br>享的 LAN 查看和更改 BIOS 设置。 另外, 您也可以使用 Linux 串行控制台和 Microsoft 的 EMS/SAC 界面访问使用 SOL Proxy 的管理系统 BMC。 SOL Proxy 不支持到管理系统<br>BMC 的带

当在远程管理系统上启用了到串行端口的 BIOS 控制台重定向时,所有使用 BIOS 对系统控制台读写的应用程序将会使其 I/O 重定向到指定的串行 I/O 端口。 当 SOL 被激活时,BMC 固件可以读取写入到串行端口的所有数据,并将其作为 LAN 数据包传输到 SOL Proxy。 SOL Proxy 之后会将该数据作为 TCP/IP 数据包传输到远程登录客户端。

而与之相反,所有远程登录客户端的键盘活动会由 SOL Proxy 发送到 BMC。 之后 BMC 会将这些数据包写入到系统串行 I/O 端口。

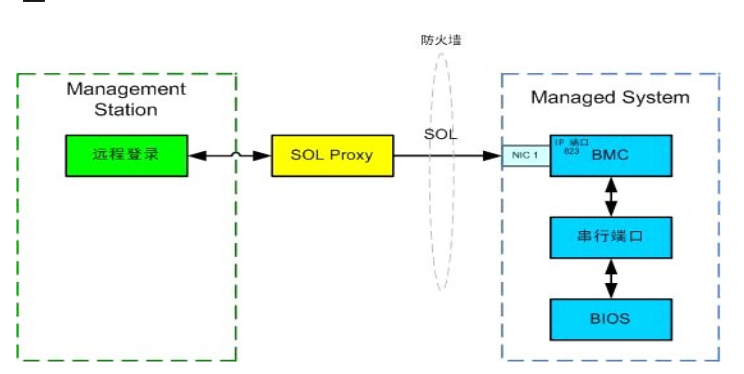

**参 注:** 请参阅本系统的用户指南以了解有关控制台重定向的详情, 其中包括硬件和软件要求以及如何配置主机和客户系统使用控制台重定向。

SOL Proxy 通信模式可以让您查看和配置管理系统的 BIOS 设置, 以及使用远程登录客户端远程重设管理系统。 SOL Proxy 被安装为一个后台程序服务, 会自动在每次系统引导时启动。 SOL Proxy 一次只能处理一个远程登录会话。

您可以使用各种不同的远程登录客户端访问 SOL Proxy 功能。 例如:

<sup>l</sup> 在 Windows 环境中,您可以将命令提示符窗口用作控制台。 但是,除在运行 Windows Server 2003 的系统之外,<F1> 和 <F2> 等功能键在这个客户端上都不能正确操

作。

1 在 Windows 环境中, 您也可以将任何支持 VT100 或 ANSI 仿真模式的远程登录应用程序(如 HyperTerminal)用作控制台。

所有版本的 Microsoft Windows 操作系统都包括有 Hilgraeve 的 HyperTerminal 终端仿真软件。 但是,包括的版本没有提供控制台重定向期间需要的许多功能。 这时,您可以使用<br>支持 VT100 或 ANSI 仿真模式的任何终端仿真软件。 Hilgraeve 的 HyperTerminal Private Edition 6.1 或更高版本就是支持系统上控制台重定向的一种完全 VT100 或 ANSI 终端 仿真程序。

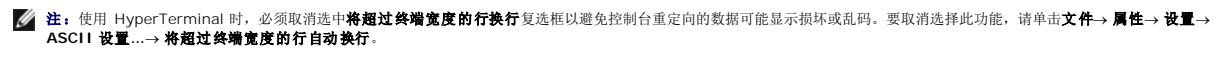

■ 注: 请参阅本系统的用户指南以了解有关控制台重定向的详情, 其中包括硬件和软件要求以及如何配置主机和客户系统使用控制台重定向。

1 在 Linux 环境中,您可以将 csh 或 ksh 等 shell 用作控制台,也可以使用任何支持 VT100 或 ANSI 仿真模式的远程登录应用程序。

■ 注: 远程登录设置必须与管理系统上的设置一致。 例如, 波特率和终端模式应相符。

在控制台重定向期间也可以使用终端中断功能。 使用此功能需要所用的终端程序能够发送中断功能。 例如,可以通过键入以下命令从 Linux 远程登录模块发送中断信号:

Ctrl+]send brk<Enter>

Linux SysRq 功能就是一种通过使用中断功能启用的高级调试功能。 请参阅"[BIOS](file:///E:/Software/smbmcmu/2.0A01/sc/ug/bmcugc0b.htm#wp1052375) 配置"部分了解如何使用此功能。 请参阅"<u>使用 SOL Proxy 进行串行控制台重定向</u>"部分了解有关 SysRq 功能的详情。

要启用 BIOS 控制台重定向用于 SOL Proxy:

- <sup>l</sup> 为 PowerEdge *x9xx* 系统将控制台重定向属性配置为带有 **COM2** 控制台重定向打开。此选项可在 BIOS 设置的串行通信子菜单中找到。
- <sup>l</sup> 为 PowerEdge *x8xx* 系统将控制台重定向属性配置为串行端口**1**。此选项在 **BIOS** 设置的控制台重定向菜单下。将串行端口**1** 设置为 **BMC NIC**。此选项在 **BIOS** 设置的 集成设备菜单中。

## 使用 **SOL Proxy**

根据所使用的控制台,访问 SOL Proxy 有不同的步骤。 在本节中,正在运行 SOL Proxy 的管理站称为 SOL Proxy 服务器。

## 使用 **Windows** 命令提示符起动 **SOL Proxy** 会话:

要连接并使用 SOL Proxy:

- 1. 在管理站上打开一个命令提示符窗口。
- 2. 在命令行中输入 **telnet** 命令,并提供您在安装 SOL Proxy 时指定的 SOL Proxy 服务器 IP 地址和端口号(默认值为 623)。 例如:

telnet 192.168.1.24 623

 $\mathscr{L}$  注: 您提供的 IP 地址和端口号应与 [SOL Proxy](#page-51-0) 配置文件中定义的相符。 有关详情, 请参阅"配置 SOL Proxy 配置文件"。

3. 如果提示您输入用户名,请提供运行服务 DSM BMU SOL 代理

的系统的操作系统登录凭据。

- 4. 提示时输入密码。 SOL Proxy 将使用这一操作系统用户名和密码组合在 SOL Proxy 服务器上验证您的身份。 具体验证模式将取决于 SOL Proxy 服务器的操作系统配置。 但 是,如果使用 localhost 或 127.0.0.1 IP 地址, 则会假定用户已具有登录到当前主机的权限, 并且不会提示输入用户名和密码。
- 5. 验证身份后,会显示登录成功信息和 [SOL Proxy](#page-46-2) 主菜单提示符。现在您可以使用 SOL Proxy 了。默认情况下,将会登录到菜单模式。请参阅"SOL Proxy 主菜单"了解详 情。

在 SOLProxy 会话期间支持以下行编辑功能:

- 1. 使用上下箭头键浏览命令历史记录。
- 2. 使用左右箭头键移动输入光标。

#### 使用 **Linux Shell**

要连接并使用 SOL Proxy:

- 1. 在管理站上打开一个 Linux shell。
- 2. 输入 **telnet** 命令,并提供安装 SOL Proxy 时 SOL Proxy 服务器的 IP 地址和端口号。 例如:

<span id="page-46-1"></span>telnet 192.168.1.24 623

 $\mathscr{L}$  注: 您提供的 IP 地址和端口号应与 [SOL Proxy](#page-51-0) 配置文件中定义的相符。 有关详情, 请参阅 "配置 SOL Proxy 配置文件"。

- 3. 如果提示您输入用户名,请提供 SOL Proxy 服务器的操作系统登录凭据。
- 4. 提示时输入密码。 SOL Proxy 将使用这一操作系统用户名和密码组合在 SOL Proxy 服务器上验证您的身份。 具体验证模式将取决于 SOL Proxy 服务器的操作系统配置。 但 ed, and and the control of the control of the control and the control of the control of the control of the control of the control of the control of the control of the control of the control of the control of the control o
- 5. 验证身份后,会显示登录成功信息和 [SOL Proxy](#page-46-2) 主菜单提示符。 现在您可以使用 SOL Proxy 了。 请参阅"SOL Proxy 主菜单"了解详情。

#### <span id="page-46-2"></span>**SOL Proxy** 主菜单

在建立与 SOL Proxy 的远程登录连接之后,会出现以下选项。请参见图 [3-15](#page-46-0)。

<span id="page-46-0"></span>图 **3-15.** SOL Proxy 主菜单示例

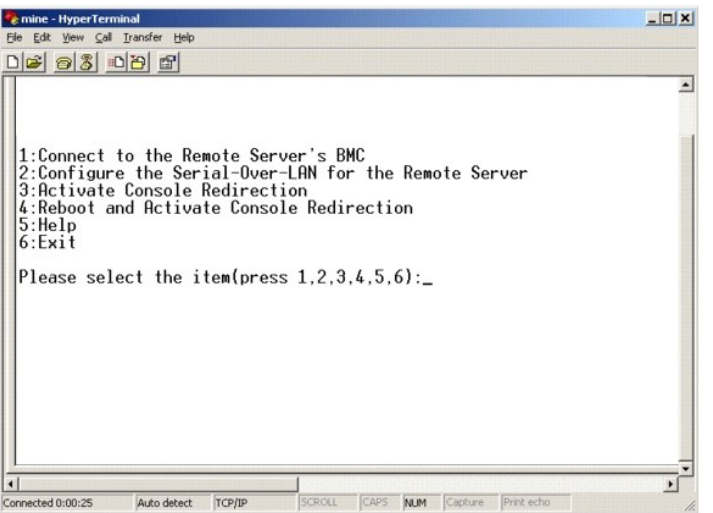

SOL Proxy 主菜单可以让您更改远程管理系统 BMC 的 SOL 设置, 重新引导远程 BMC, 或激活控制台重定向。

选择菜单选项 1 - **"Connect to the Remote Server's BMC"(连接到远程服务器 BMC)时**,会提示您输入 BMC IP 地址和 BMC 登录名。 输入需要的信息并建立成功连接之<br>后,内部状态 SLP 会更改为"已连接"。 如果您选择菜单选项 2、3 或 4 并且应用程序状态不是"已连接",则会提示您连接到 BMC。

菜单选项 2 可以让您启用、禁用和配置 SOL 默认值, 其中包括激活 SOL 所需的最小用户权限及通信波特率。

菜单选项 3 和 4 可以让您通过 SOL Proxy 主菜单建立 SOL 远程控制台会话。 菜单选项 3 可以建立一个 SOL 会话,而不更改远程系统的状态。这个选项特别适用于连接到 Microsoft SAC/EMS 或 Linux 控制台。 菜单选项 4 可以重新引导远程管理系统和建立 SOL 会话。 这个选项最适用于执行 BIOS 设置和系统配置任务。

<span id="page-46-3"></span>要退出活动的 SOL 会话,请使用 <~><.> 字符序列。 这个序列会终结 SOL,并使您返回到顶层菜单。

## 连接到远程 **Managed System** 的 **BMC**

**公 注:** 尽管可以同时激活多个 SOL 会话, 但在任何给定的时间, 用于管理系统的控制台重定向会话只有一个可以是活动的。

- 1. 在主菜单中选择选项 **1**。
- 2. 输入远程管理系统的 BMC IP 地址。
- 3. 提供管理系统上 BMC 的 BMC 用户名和密码。 BMC 用户名和密码必须已经分配并存储在 BMC 非易失性存储器中。 请参阅"[配置管理系统](file:///E:/Software/smbmcmu/2.0A01/sc/ug/bmcugc0b.htm#wp1057560)"以了解有关配置 BMC 用户的详情。 一次只允许一个到 BMC 的 SOL 会话。

连接状态显示在主菜单上。 请参见图 [3-16](#page-47-0)。

4. 提供 IPMI 密钥(如果在 BMC 中配置)。

# <span id="page-47-1"></span><span id="page-47-0"></span>图 **3-16.** 连接到远程系统的 **BMC**

Please select the item(press 1, 2, 3, 4, 5, 6):1<br>Server Address:192.168.154.56<br>Username:root<br>Password:<br>Password: SOLProxy Status: Connected. Powered by Avocent<br>BMC Management Utility - SOL Manager v2.0 Release 25<br>Copyright 2005 - Avocent Corporation(http://www.avocent.com/dell/bmu) Current connection: 192.168.154.56:root current connection: 192.166.154.56:root<br>1:Connect to the Remote Server's BMC<br>2:Configure the Servial-Over-LAN for the Remote Server<br>3:Rctivate Console Redirection<br>4:Reboot and Rctivate Console Redirection<br>5:Help<br>6:Exit Please select the item(press 1, 2, 3, 4, 5, 6):

## 为远程 **Managed System** 配置 **SOL**

在主菜单中选择选项 **2**。

■ 注:您必须连接到管理系统的 BMC 之后才能配置 SOL 功能。 如果 SOL Proxy 尚未连接到 managed system 的 BMC, 将提示您输入 IP 地址、用户名/密码以及 IPMI 密 钥。如果目标服务器上没有在 BMC 设置任何值, 则会忽略 IPMI 密钥值。 请参阅"连接到远程 [Managed System](#page-46-3) 的 BMC"了解详情。

SOL 配置菜单会出现。 根据当前的 SOL 状态, SOL 配置菜单的内容会不同:

1 如果已经启用 SOL, 则当前设置会显示出来, 并为您提供三个选项。 请参见图 [3-17](#page-47-2)。

## <span id="page-47-2"></span>图 **3-17.** 为远程系统配置 **LAN** 上串行,实例 **1**

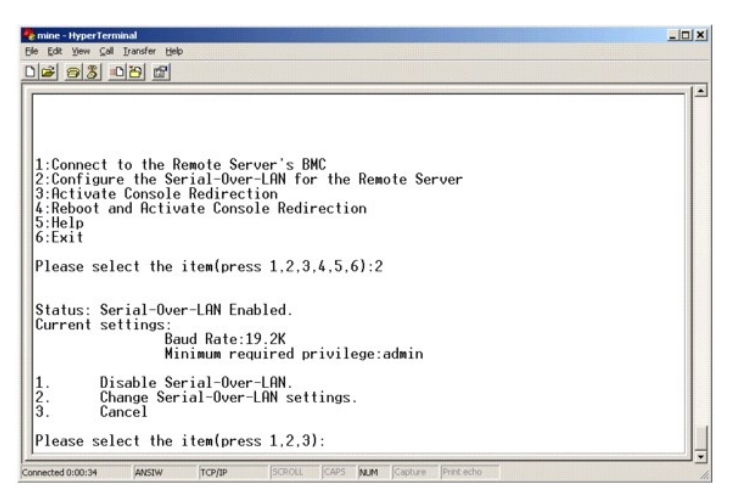

<sup>l</sup> 如果当前已禁用 SOL,图 [3-18](#page-47-3) 中所示的选项会显示出来。 输入 Y 启用 SOL,输入 N 禁用 SOL。 请参见图 [3-18](#page-47-3)。

## <span id="page-47-3"></span>图 **3-18.** 为远程系统配置 **LAN** 上串行,实例 **2**

<span id="page-48-2"></span>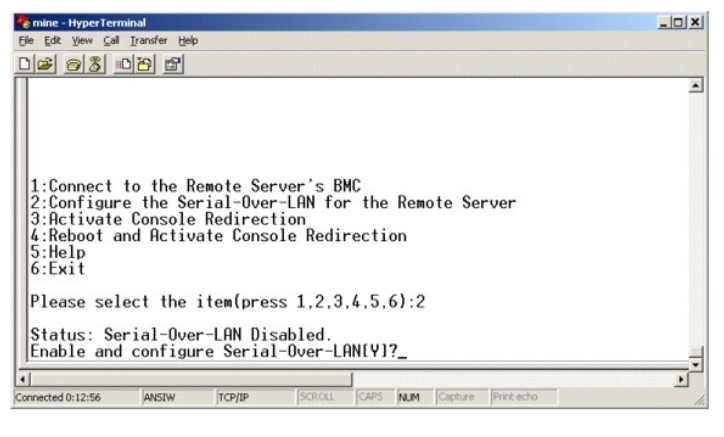

<sup>l</sup> 如果已启用 SOL,则两个 BMC 设置会显示出来:

- ¡ 系统串行端口和 BMC 间的通信波特率
- ¡ 激活控制台重定向所需的最小 BMC 用户权限

SOL Proxy 显示了每个功能的有效值列表,以及在一对括号内括起来的功能的当前值。 选择值前的数字将其设为新的设置,并按 <Enter> 确认更改。 之后新的 SOL 设置会显示 出来。 请参见<mark>图 [3-19](#page-48-0)</mark>。

<span id="page-48-0"></span>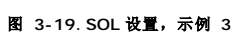

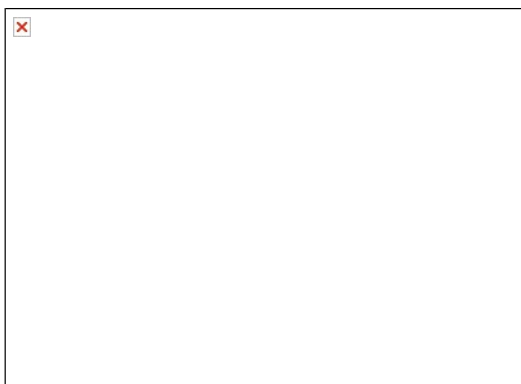

# 激活控制台重定向

在主菜单中选择选项 **3**。

<mark>◇</mark> 注: 您必须连接到管理系统的 BMC 之后才能配置 SOL 功能。如果 SOL Proxy 尚未连接到管理系统的 BMC, 则会提示您输入 IP 地址和用户名/密码组合。 请参阅"<u>连接到远程</u> Managed System 的 BMC"了解详情。

远程管理系统的文本控制台会重定向到管理站。 请参见图 [3-20](#page-48-1)。

注: BIOS 控制台重定向必须已在管理系统上启用并正常配置之后才能成功激活 SOL。 请参阅["配置管理系统](file:///E:/Software/smbmcmu/2.0A01/sc/ug/bmcugc0b.htm#wp1057560)"了解详情。

<span id="page-48-1"></span>图 **3-20.** 控制台重定向实例

<span id="page-49-2"></span>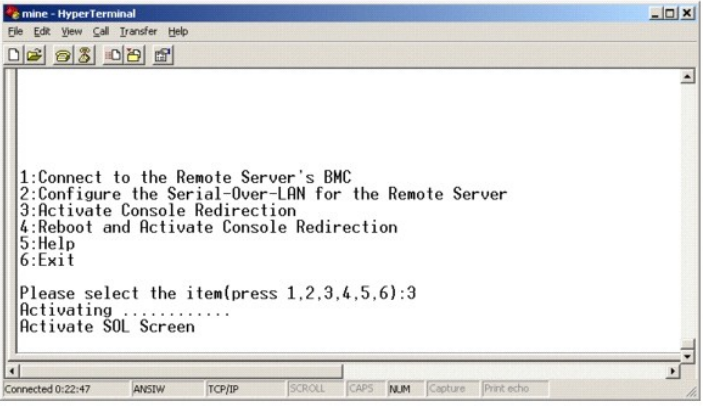

#### 重新引导 **Managed System** 和激活控制台重定向

在主菜单中选择选项 **4**。

**注:**您必须连接到管理系统的 BMC 之后才能配置 SOL 功能。 如果 SOL Proxy 尚未连接到 managed system 的 BMC,将提示您输入 IP 地址、用户名/密码以及 IPMI 密<br>钥。 如果目标服务器上没有在 BMC 设置任何值,则会忽略 IPMI 密钥值。 请参阅"连接到远程 [Managed System](#page-46-3) 的 BMC"了解详情。

远程管理系统的电源状态会被确认。 如果电源为开,则会要求您决定是正常关机,还是强制关机。

之后,会一直监视电源状态,直到状态更改为开。 控制台重定向会开始,远程管理系统文本控制台被重定向到管理站。 使用转义字符序列 <~><.> 终结控制台重定向,并返回顶层菜单。

在管理系统重新引导时,您可以输入 BIOS 系统设置程序来查看或配置 BIOS 设置。 请参见图 [3-21](#page-49-0)。

**注:** 在激活控制台重定向之前, 您必须先启用控制台重定向功能。 请参阅"<u>配置管理系统</u>"了解详情。

#### <span id="page-49-0"></span>图 **3-21.** 重新引导实例

Powered by Avocent<br>BMC Management Utility - SOL Manager v2.0 Release 25<br>Copyright 2005 - Avocent Corporation(http://www.avocent.com/dell/bmu)

Current connection:192.168.154.56:root

1:Connect to the Remote Server's BMC<br>2:Configure the Serial-Over-LAN for the Remote Server<br>3:Activate Console Redirection<br>5:Hell<br>6:Exit<br>6:Exit<br>6:Exit

Please select the item(press 1, 2, 3, 4, 5, 6):4

Power Status is ON.<br>Use graceful shutdown[Y]y<br>Attempting graceful shutdown...<br>Powering on...<br>Retivating remote console now.<br>Remote console is now active and ready for user input.

## 获得帮助

在主菜单中选择选项 **5** 可以显示每个选项的详细说明。 请参见图 [3-22](#page-49-1)。

<span id="page-49-1"></span>图 **3-22.** 帮助屏幕示例

Connect to the BMC<br>fabilish a new IPMI session with a remote BMC. The IP address,<br>sad optionally the BMC username/password of the remote node are<br>required. The key needs to match the key set at the remote BMC.<br>If no key i  $\vert_1$ user 2: Configure Serial-Over-LAN<br>Console redirection must be enabled for a remote system before it<br>can be activated, BMC administrators can use this option to disable<br>or enable SOL, To enable SOL user must specify the serial

3: Activate Console Redirection<br>Use this option to activate SOL for the connected BMC, SOL must<br>be enabled before it can be activated. Your telnet client terminal<br>emulation setting must match that of the remote server seri

Press any key to continue

## 退出

选择选项 **6** 结束远程登录会话,并从 SOL Proxy 断开连接。

# 在命令模式中使用 **SOL proxy**

默认情况下,系统会安装 [SOL Proxy](#page-51-0) 在菜单模式中使用。 请参阅"配置 SOL Proxy 配置文件"部分了解如何更改默认设置为命令模式的说明。

## **SOL Proxy** 中的命令

SOL Proxy 命令模式类似于 IPMI Shell 交互模式。 除了支持 IPMI Shell 交互模式的所有命令外, SOL Proxy 还支持以下命令。

### **console**

#### 摘要

**console**

## 说明

此命令使用户与所连服务器建立 SOL 会话。

**< 注:** 如果使用 **connect** 建立 IPMI 会话前使用了 **console**, BMU 将显示错误信息。

#### **reboot**

摘要

reboot[-force]

#### 说明

此命令使用户能够在一个自动操作中控制电源配置并建立 SOL 会话。这相当于执行"重新引导和激活控制台重定向"菜单命令。

#### 选项

-force

此选项用于强制系统关闭。 如果忽略此选项,会使用正常关机来执行 "reboot" 命令。

图 **3-23. reboot** 选项实例

<span id="page-51-1"></span>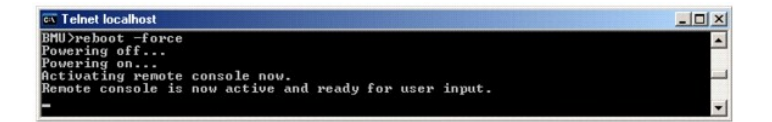

# <span id="page-51-0"></span>配置 **SOL Proxy** 配置文件

对于 IPMI Shell 和 SOL Proxy, 必须在 SOL Proxy 配置文件 - SOLProxy.cfg 中正确配置某些文件, 该文件位于默认安装 BMC 目录中。

这些参数及其说明如下:

## 注释

所有以"#"开头的行均被视为注释。 例如:

#The file is an example.

## **IP** 地址

指定用来连接到 SOL Proxy 的 IP 地址。 这个项目定义可以接受哪种连接类型来建立 SOL Proxy 远程登录会话。 有三个可能的值:

- <sup>l</sup> **INADDR\_ANY** SOL proxy 会侦听服务器上任何接口的输入。
- <sup>l</sup> **127.0.0.1** SOL proxy 只会侦听本地主机上的输入。
- 1 **IP 地址 SOL proxy** 仅在此 IP 地址上侦听输入。

例如:

#### ip=INADDR\_ANY

## 端口绑定

指定 SOL Proxy 侦听进入连接的端口。 默认情况下, 该端口被设置为 623, 而且用户可以修改。

这个项目定义远程登录 SOL Proxy 时的端口。 如果没有该项目,则会将 623 设置为默认端口。 例如:

port=623

# 会话超时

指定 SOL Proxy 会话超时之前的分钟数。

如果在指定超时期限内没有任何键盘活动,则远程登录会话和 SOL 会话会被关闭。 超时值的单位为分钟,但在 SOL Proxy 安装时可以修改。 例如:

session\_timeout=30

# 关机超时

指定 SOL Proxy 终止管理系统电源状态轮询之前的秒数。 如果 SOL Proxy 发出关机命令,而系统没有在指定的时间间隔内关机, SOL Proxy 会返回一条信息, 说明 SOL Proxy 未能由 于超时间隔关闭系统。

**注:**当选择了重新引导并激活控制台重定向并且远程 managed system 电源打开时,将发出关闭 IPMI 命令。之后会一直监视电源状态,直到电源状态报告 "off"(关)。 如<br>果电源状态保持 "开"的时间比超时期限长,重新引导并激活控制台重定向会报告错误,并返回到顶层菜单。超时值的单位为秒,但在 SOL Proxy 安装时可以修改。

例如:

power\_off\_timeout=60

# 重试间隔

指定等候多少时间(秒)之后 BMC 尝试重新发送一个数据包。 **retry\_interval** 的单位为半秒。 因此,值 2 表示软件等候一秒时间让 BMC 在尝试重新发送数据包之前做出响应,值 4<br>表示等候两秒,以此类推。 例如:

retry\_interval=2

# 重试计数

指定当软件没有从 BMC 中接收到响应时,尝试重新发送数据包的最大次数。 每次重试之前,软件会等候由 **retry\_interva**l 参数指定的间隔时间。 例如:

retry\_count=10

# 用户界面

指定 SOL Proxy 启动的默认设置。用户可以在命令或菜单模式中编辑并设置此注释。 例如:

user\_interface=menu

# **Sol** 丢失无提示

**指定**丢失一个或多个 SOL 数据包时的系统行为。可能的值有 0 和 1。 如果设置为 0 或不设,每次丢失 SOL 数据包时系统都会在屏幕上显示错误信息。 如果设置为 1,则丢失 SOL 数<br>据包时系统不会显示错误信息。 例如:

sol\_loss\_silent=0 或 1

## **Sol** 丢失阈值

指定 SOL 取消激活前可以丢失的 SOL 数据包数量。默认值为 0,这表示如果丢失任何 SOL 数据包,系统将会取消激活 SOL。 例如:

sol\_loss\_silent\_threshold=0

## **Sdr** 高速缓存

指定是否保存系统探测器信息。此信息会加快提供传感器和系统事件日志 (SEL) 数据的速度。 可能的值有 on 和 off。 默认值为 on。 例如:

sdr\_cache=on

#### **Sdr** 高速缓存路径

指定保存系统探测器信息的路径。默认位置是硬盘驱动器上安装的 BMC 目录。 例如:

sdrcache\_path=<指定路径目录>

# 最大会话

指定并发 SOL 会话的最大数量。此默认值为 1;任何小于 1 的值将被忽略或认作 1。 不能设置超过 20 个会话。 例如:

max\_session=2

## 日志路径

指定存放日志文件的路径。两个日志文件 solproxy.log 和 solproxyipmi.log 均在指定路径创建。 例如:

logpath=<日志文件指定位置>

# 调试

指定是否记录调试数据。 默认为 off。

debug=off

[返回目录页](file:///E:/Software/smbmcmu/2.0A01/sc/ug/index.htm)

# <span id="page-54-0"></span>已知问题和常见问题 底板管理控制器公用程序用户指

● [已知问题](#page-54-1)

#### ● [常见问题](#page-54-2)

本节介绍使用 BMC 管理公用程序时的已知问题及常见问题。

# <span id="page-54-1"></span>已知问题

## 一般问题

<sup>l</sup> 您必须分配一个有效的 BMC 用户名和密码之后才能使用 BMC 管理公用程序连接到系统的 BMC。 如果在您使用 BMC 管理公用程序登录系统的 BMC 时,没有明确提供有效的 BMC 用户名和密码,则 BMC 固件会将空的用户名和密码用作默认值,从而造成"登录未经授权"错误。

# **SOL Proxy** 问题

- 1 IP 端口 623 上的 SOL Proxy 允许从 Web 浏览器进行连接。但是,如果您从 Web 浏览器进行连接, SOL Proxy 只会显示杂乱和无用的数据。 您必须关闭 Web 会话,并通 过远程登录连接来运行该应用程序。
- 1 Microsoft® SAC 不会实现硬件控制流。 因此,当 EMS SAC 上已经启用控制台重定向时, 您会看到损坏的数据。 由于 SAC 不会实现硬件流控制, 因此您将无法有效地使用 SOL Proxy 来激活到 EMS SAC 的控制台重定向。 这会导致由于丢失字符而产生的混乱屏幕输出。 较慢的波特率会解决这种情况并且仍提供良好的用户体验。

# **IPMI Shell 问题**

1 如果从安装 BMU 的目录以外的位置键入 ipmish,将从 DOS 收到"找不到命令"错误。这是因为 BMU 安装目录没有包括在系统搜索路径中。 可以通过指定全限定路径或先导航<br> 到 BMC 目录再执行命令等方式直接执行 IPMISH。 还可以手动将 BMU 安装目录添加到执行搜索路径。

# <span id="page-54-2"></span>常见问题

问:IPMI Shell 命令与 IPMI 命令一一对应吗?

- 答: IPMI Shell 只提供了最有用的 IPMI 命令。 它包括一组完全可以完成最常见管理任务的命令。 因此, IPMI Shell 命令与 IPMI 命令并非一一对应。
- 问:我可以同时访问多个 IPMI 实例来管理一个系统吗?
- 答:可以。只要系统的 BMC 支持一个以上的并发连接,您就可以同时访问多个 IPMI 实例来管理一个系统。
- 问:我的 SOL Proxy 服务器一次可以有多个连接吗?
- 答:可以,每个 SOL Proxy 服务器可以同时有最多 20 个 SOL Proxy 连接。默认情况下仅允许一个会话。编辑 solproxy.cfg 不加注释,并增加 max\_session 的值。
- 问:我应如何来解锁一个被另一个用户占用的 SOL 会话?
- 答:本系统的 BMC 一次只支持一个 SOL 会话。您必须等到当前用户的会话超时后才能访问新的 SOL Proxy 会话。 请参阅"<u>会话超时</u>"以了解配置会话超时参数的详情。
- 问:为什么我不能使用 Microsoft Windows® 操作系统中包括的终端仿真软件连接到控制台?

答: Windows 中包括的 HyperTerminal 版本没有提供控制台重定向期间需要的多项功能。 您可以升级到 HyperTerminal Private Edition 6.1 或更高版本, 或选择支持 VT100 或 ANSI 仿真模式的其它终端仿真软件。

问:生成树功能是什么?

答: 大多数优秀的路由器都使用快速生成树协议 (RSTP) 来优化性能并消除环路。 在重设 NIC 时,这会导致长达 30 秒的延迟。 在 BIOS 开机自检、驱动程序初始化以及某些网络软件 安装和配置时会发生重设。 在运行 IPMISH 命令时,这种延迟会导致错误。 还会导致 SOL proxy 会话不活动。 通过启用路由器选项 edge-port (Dell™ PowerConnect™) 或 port fast (Cisco) 可以配置路由器减少或消除延迟。 这会一直保持链接并实时优化。

问:我使用 SOL Proxy 执行了重新引导并激活控制台重定向命令,但选项"按 <F2> 进入 BIOS 设置"一直没有出现。

答:当网络交换机启用了生成树时,它会用约 30 至 40 秒进行生成树检查,确保网络中没有回路。在此期间,由该交换机转发的数据包会被阻塞。 因此,在生成树检查完成之前,该软件<br>不能与 BMC 通信。 在 edge-port 或 port fast 路由器上启用生成树功能后,当路由器分析网络期间,在超过 30 秒后网络链接会中断一段时间。 当链接灯熄灭时,可部分识别此情况。 在此过程中,IPMISH 命令会超时。 禁用 edge-port 或 port fast 路由器上的生成树,或者启用**生成树快速**选项并尝试再次使用 SOL Proxy 执行**重新引导和激活控制台重定向**命令。 现在您应该能够按 <F2> 进入 BIOS 设置了。

问:在使用 IPMISH 命令行工具执行电源复位命令时为什么会看到连接超时错误信息?

答:之前常见问题及解答部分介绍的生成树功能在电源管理时也可能引起问题。使用上面的解决方案帮助确保电源复位和其他电源管理命令可以在没有网络超时的情况下工作。

问:为什么在控制台重定向期间,有些键或组合键,如 <F10> 和 <Ctrl><Alt><Del> 不能使用?

答:控制台重定向使用 ANSI 或 VT 100/220 终端仿真,此仿真只限于基本的 ASCII 字符。 有些功能键、箭头键和控制键在 ASCII 字符集中是不能用的,而大多数公用程序需要功能键 和控制键来执行日常操作。 有关更多信息请参见"Esc [键序列"](file:///E:/Software/smbmcmu/2.0A01/sc/ug/bmcugacc.htm#wp1053626)。

问:我可以在使用 BIOS 控制台重定向的同时使用终端模式吗?

答:可以。 BMC 终端模式可以配合 BIOS 控制台重定向同时使用。 您可以使用以下转义序列在 BMC 的终端模式和 BIOS 控制台重定向之间*Esc*:

按 <Esc><q> 将系统串行端口切换到 BIOS 控制台重定向文本流。

按 Esc><(> 将系统串行端口切换到 BMC 终端模式文本流。

■ 注: 由于您在两个独立活动的文本流之间来回切换, 因此, 数据可能会丢失。

请参阅系统的*用户指南*以了解配置和使用 BIOS 控制台重定向的详情,参阅["终端模式命令](file:///E:/Software/smbmcmu/2.0A01/sc/ug/bmcugabb.htm#wp1053282)"了解使用终端模式命令的详情。

[返回目录页](file:///E:/Software/smbmcmu/2.0A01/sc/ug/index.htm)

<span id="page-56-0"></span>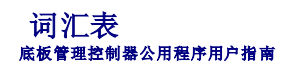

以下列表定义或标识了系统说明文件中使用的技术术语、缩写词和缩略词。

#### **ANSI**

美国国家标准学会 (American National Standards Institute) 的缩写

#### **API**

应用程序接口 (application program interface) 的缩写, 它是一组用于集成软件应用程序的例程、协议和工具, 用作操作系统与应用程序之间的接口。

#### *ARP*

地址解析协议 (Address Resolution Protocol) 的缩写,这是一种通过主机因特网地址查找其以太网地址的方法。

#### **ASCII**

美国信息交换标准代码 (American Standard Code for Information Interchange) 的缩写。 只包含 ASCII 字符集中字符的文本文件被称为 ASCII 文件(通常使用文本编辑器创 建, 例如 Microsoft® Windows® 中的记事本)。

#### **autoexec.bat** 文件

引导计算机时,在执行完 **config.sys** 文件中的所有命令之后将执行 **autoexec.bat** 文件。 该启动文件包含的命令定义了所有连接至计算机的设备的特性,并且可以查找和执行未存储在 当前目录中的程序。

#### **BIOS**

基本输入/输出 (basic input/output system) 的缩写。 系统的 BIOS 包含存储在快擦写内存芯片中的程序。 BIOS 可以控制:

- l 微处理器和外围设备(例如键盘和视频适配器)之间的通信
- l 其它功能,例如系统信息

## **BMC**

底板管理控制器 (baseboard management controller) 的缩写, 它是一种以 IPMI 结构提供智能管理的控制器。

#### **CD-ROM**

只读光盘存储器 (compact disc read-only memory) 的缩写。 CD 驱动器使用光学技术从 CD 读取数据。 CD 是只读存储设备, 您不能通过标准 CD 驱动器向 CD 写入新的数据。

#### **CHAP**

询问握手验证协议 (Challenge-Handshake Authentication Protocol) 的缩写,它是 PPP 服务器在连接时或以后任何时间里,用来验证连接启动者身份的一个验证模式。

#### **CLI**

命令行界面 (command line interface) 的缩写

### **COM***n*

系统中第一个串行端口至第四个串行端口的设备名称分别为 COM1、COM2、COM3 和 COM4。 COM1 和 COM3 的默认中断为 IRQ4,COM2 和 COM4 的默认中断为 IRQ3。 因<br>此,配置运行串行设备的软件时请务必小心,以免导致中断冲突。

#### **config.sys** 文件

·引导计算机时,在执行完 a**utoexec.bat** 文件中的所有命令之前将执行 c**onfig.sys** 文件。 该启动文件包含的命令指定了要安装的设备和要使用的驱动程序。 该文件还包含确定操作系统<br>如何使用内存和控制文件的命令。

## **CPU**

中央处理器 (central processing unit) 的缩写。 另请参见微处理器。

## **DHCP**

动态主机配置协议 (dynamic host configuration protocol) 的缩写,一种为 LAN 上计算机动态分配 IP 地址的协议。

## **DIMM**

双列直插式内存模块 (dual in-line memory module) 的缩略词。 包含 DRAM 芯片的小型电路板,与系统板相连接。

## **DKS**

动态内核支持 (dynamic kernel support) 的缩写

## **DMA**

直接内存访问 (direct memory access) 的缩写。 DMA 通道使某些类型的数据可以绕过微处理器而直接在 RAM 和设备之间进行传输。

#### **DRAC 4**

Dell Remote Access Card 4 的缩写。

#### **DRAC II**

Dell OpenManage ™ Remote Assistant Card 版本 2 的缩写。

#### **DRAC III**

Dell™ Remote Access Card III 的缩写。

## **DRAC III/XT**

Dell Remote Access Card III/XT 的缩写。

#### **DRAC MC**

Dell Remote Access Card MC 的缩写。

#### **DRAM**

动态随机访问内存(dynamic random-access memory) 的缩写。 系统的 RAM 通常全部由 DRAM 芯片组成。 由于 DRAM 芯片无法永久性地存储电荷,系统将不断刷新系统中的每个<br>DRAM 芯片。.

#### **DTK**

部署工具包 (Deployment ToolKit) 的缩写。

#### **EEPROM**

电可擦可编程只读存储器 (electrically erasable programmable read-only memory) 的缩写。

## **EIDE**

增强型集成驱动电子设备 (enhanced integrated drive electronics) 的缩写。 与传统 IDE 标准相比,EIDE 设备增加了以下一个或多个增强功能:

- <sup>l</sup> 数据传输速率可达 16 MB/秒
- <sup>l</sup> 不仅支持硬盘驱动器,还支持 CD 驱动器和磁带驱动器等其它驱动器
- <sup>l</sup> 支持容量大于 528 MB 的硬盘驱动器
- l 最多可支持两个控制器,每个控制器最多可连接两个设备

#### **EMS**

扩充内存规范 (Expanded Memory Specification) 的缩写。

## **EPROM**

可擦可编程只读存储器 (erasable programmable read-only memory) 的缩写。

## **ERA**

嵌入式远程访问 (embedded remote access) 的缩写。

#### **ERA/MC**

嵌入式远程访问模块化计算机 (embedded remote access modular computer) 的缩写。 请参阅<u>[模块化系统](#page-65-0)</u>。

#### **ERA/O**

嵌入式远程访问选项 (embedded remote access option) 的缩写。

### **ESM**

嵌入式系统管理 (embedded systems management) 的缩写,它是系统软件和固件中的一组指令编码,用来通知用户系统中潜在的硬件问题。

#### **FEPROM**

快可擦可编程只读存储器 (Flash Erasable Programmable Read-Only Memory) 的缩写。 快擦写存储器是一种类似于 EEPROM 的非易失性存储设备,但擦除只能在内存块或整个芯 片中进行。

#### **FRU**

现场可更换单元 (field replaceable unit) 的缩写。

## **GB**

吉字节 (gigabyte) 的缩写。 一吉字节等于 1,024 兆字节或 1,073,741,824 字节。

#### **GUI**

图形用户界面 (graphical user interface) 的缩写。

## **GUID**

全局唯一标识符 (Globally Unique Identifier) 的缩写,它是软件应用程序中使用一个随机号码。 每个生成的 GUID 均被认为是唯一的。

#### **h**

十六进制 (hexadecimal) 的缩写。 以 16 为基的记数系统,在编程中通常用于识别系统 RAM 的地址和设备的 I/O 内存地址。 例如,十进制中数字序列 0 至 16 在十六进制记数法中 表示为:0、1、2、3、4、5、6、7、8、9、A、B、C、D、E、F 和 10。 在文本中,十六进制数字通常后面跟着 h。

#### **HBA**

主机总线适配器 (host bus adapter) 的缩写。 系统中驻留的 PCI 适配卡,其唯一的功能就是,将数据命令从 PCI 总线格式转换为存储互联格式(如 SCSI、光纤信道),并直接与硬 盘驱动器、磁带驱动器、CD 驱动器或其它存储设备通信。

#### **HMA**

高端内存区 (high memory area) 的缩写。 1 MB 以上扩展内存的前 64 KB。 符合 XMS 的内存管理器, 可以使 HMA 成为常规内存的直接扩展。 另请参阅 XMM。

#### **HTTP**

超文本传输协议 (Hypertext Transfer Protocol) 的缩写。 HTTP 是万维网上使用的用于 HTML 文档交换的客户端-服务器 TCP/IP 协议。

#### **HTTPS**

安全超文本传输协 (HyperText Transmission Protocol, Secure) 的缩写。 HTTPS 是 Web 浏览器用来处理安全事务的一个 HTTP 变体。 HTTPS 是一种独特的协议,就是 HTTP 下<br>的 SSL。 您需要将 "https://"用于包含 SSL 的 HTTP URL,同时您仍可继续将 "http://"用于不包含 SSL 的 HTTP URL。

#### **I/O**

输入/输出 (input/output) 的缩写。 键盘是输入设备,打印机是输出设备。 通常,I/O 活动和计算活动是可以区分开的。 例如,当程序向打印机发送文档时,它进行的是输出活动;当程 序对术语列表进行排序时,它进行的则是计算活动。

#### **ID**

标识符 (identifier) 的缩写, 通常在提到用户标识符(用户 ID)、对象标识符(对象 ID)或硬件标识符(控制器 ID)时用到。

### **IDE**

集成驱动电子设备 (integrated drive electronics) 的缩写。 IDE 是一个计算机系统接口,主要用于硬盘驱动器和 CD。

#### **IP** 地址

网际协议地址(Internet Protocol address) 的缩写。 请参阅 TCP/IP。

#### **IPMI**

智能平台管理界面 (Intelligent Platform Management Interface) 的缩写, 它是管理基于 Intel® 结构的企业系统中所使用外围设备采用的一种工业标准。 IPMI 的主要特征是,资源 清册、监测、日志记录及恢复控制功能均独立于主处理器、BIOS 和操作系统提供。

#### **IRQ**

中断请求 (interrupt request) 的缩写。 一种信号,表示数据将要发送到外围设备或者外围设备将要接收数据,它通过 IRQ 线路传送到微处理器。 必须为每个已连接的外围设备分配一 个 IRQ 号码。 例如,默认情况下,系统中的第一个串行端口 (COM1) 被分配至 IRQ4。 虽然两个设备可以共享同一个 IRQ 分配, 但是您不能同时运行这两个设备。

#### **KB**

千字节 (kilobyte) 的缩写,1 KB 等于 1,024 字节。

## **LAN**

局域网 (local area network) 的缩写。 LAN 系统通常限制于同一座建筑物或几座相邻建筑物之内,所有设备通过专用线路连接至 LAN。

## **LPT***n*

系统中第一个并行打印机端口至第三个并行打印机端口的设备名称分别为 LPT1、LPT2 和 LPT3。

### **LRA**

本地响应代理 (local response agent) 的缩写。

#### **MB**

兆字节 (megabyte) 的缩写。 术语兆字节表示 1,048,576 字节;但是在指硬盘驱动器存储时,通常将其四舍五入为表示 1,000,000 字节。

## **MHz**

兆赫兹 (megahertz) 的缩写。

## **NIC**

网络接口控制器 (network interface controller) 的缩写。

#### **NVRAM**

非易失性随机存取存储器 (nonvolatile random-access memory) 的缩写。 系统关闭后不会丢失其内容的存储器。 NVRAM 用于维护日期、时间和系统配置信息。

#### **PCI**

外围组件互连 (Peripheral Component Interconnect) 的缩写。 由 Intel Corporation 开发的占主导地位的 32 位或 64 位本地总线标准。

#### **PCMCIA**

个人计算机内存卡国际协会(Personal Computer Memory Card International Association)。 一个国际组织,开发可以插入便携式计算机的设备(例如调制解调器和硬盘驱动器) 的标准。

#### **PERC**

可扩充 RAID 控制器 (Expandable RAID controller) 的缩写。

## **POST**

开机自检 (power-on self-test) 的缩写。在您打开系统后、载入操作系统之前, POST 将检测各种系统组件, 例如 RAM、磁盘驱动器和键盘。

#### **PXE**

预引导执行环境 (Pre-boot eXecution Environment) 的缩写。

#### **RAC**

Remote Access Controller 的缩写。

#### **RAID**

独立磁盘冗余阵列 (redundant array of independent drives) 的缩写。

#### **RAM**

随机存取存储器 (random-access memory) 的缩写。 系统的主要暂时存储区域,用于存储程序指令和数据。 RAM 中的每一位置均由称为内存地址的数字标识。 关闭系统后,RAM 中 存储的所有信息都将丢失。

## **RAM 磁盘**

模拟硬盘驱动器的内存驻留程序。

### **ROM**

只读存储器 (read-only memory) 的缩写。 您的系统包含一些对系统运行至关重要的程序, 以 ROM 代码的形式存在。 与 RAM 不一样, ROM 芯片即使在您关闭系统电源后仍然保留其 中的内容。 ROM 中的代码包括用来启动系统引导例行程序和 POST 的程序。

#### **RPM**

Red Hat® 软件包管理程序 (Red Hat® Package Manager) 的缩写。

#### **SCSI**

小型计算机系统接口 (small computer system interface) 的缩写。 一种 I/O 总线接口,其数据传输速率比标准端口更快。 一个 SCSI 接口最多可连接七个设备 (某些较新型的 SCSI 接口可连接 15 个设备)。

#### **SMART**

自我监测分析和报告技术 (Self-Monitoring Analysis and Reporting Technology) 的缩写。 一种技术,使硬盘驱动器可以向系统 BIOS 报告错误和故障,然后在屏幕上显示错误信<br>息。 要使用这种技术,您必须具备 SMART 兼容的硬盘驱动器和系统 BIOS 的正确支持。

#### **SMBIOS**

系统管理 BIOS (system management BIOS) 的缩写。

#### **SNMP**

简单网络管理协议 (Simple Network Management Protocol) 的缩写。 SNMP 是一种常用的网络控制和监测协议,是原有的 TCP/IP 协议组的一部分。 SNMP 提供了有关不同网络<br>设备(例如网络服务器或路由器)的重要信息发送至管理应用程序的格式。

#### **SNMP** 陷阱

由 RAC 或 ESM 生成的通知(事件), 其中包含了关于管理系统上状态更改或潜在硬件问题的信息。

## **SOL**

LAN 上串行 (Serial Over LAN) 的缩写。 SOL 可以让相应设计的服务器明确在共享的 LAN 上重定向到/来自远程客户端的底板 UART 串行字符流。 这种结构需要在管理系统 BMC 上运<br>行的软件以及在管理站和(或)中央网络代理服务器上运行的客户端软件。

#### *SPCR*

串行端口控制台重定向 (Serial Port Console Redirection) 表的缩写。 此表会提供系统固件和服务处理器如何使用带外 (OOB) 管理端口的信息。 SPCR 表由 Special Administrative Console (SAC) 读取进行控制台重定向并会在可引导 CD 安装期间自动配置自己。

## **system.ini** 文件

Windows 操作系统的启动文件。 启动 Windows 时,Windows 将查询 **system.ini** 文件以确定 Windows 运行环境的各个选项。 此外,**system.ini** 文件还记录了为 Windows \*\*\*\*\*\*\*\*\*\*\*\*\*\*\*\*\*\*\*\*\*\*\*\*\*\*\*\*\*\*\*\*\*\*\*\*\*

运行控制面板或 Windows 安装程序可能会更改 **system.ini** 文件中的选项。 有时,您可能需要使用文本编辑器(例如记事本)手动更改 **system.ini** 文件的选项或向其中添加选项。

#### **TCP/IP**

传输控制协议/网际协议 (Transmission Control Protocol/Internet Protocol) 的缩写。 一种用于在包含不同系统(例如运行 Windows 和 UNIX 的系统)的计算机网络中传输信息 的系统。

#### **UART**

通用异步收发机 (universal asynchronous receiver transmitter) 的缩写。 UART 是一个系统组件,它通过将处理器中的并行字节转换成串行位(或反之)进行传输来处理异步串行通<br>信。

#### **unicode**

由 Unicode Consortium 开发和维护的定宽、16 位世界通行的字符编码。

#### **URL**

统一资源定位器(Uniform Resource Locator [早先为 Universal Resource Locator])的缩写。

#### **USB**

通用串行总线 (Universal Serial Bus) 的缩写。 USB 连接器可为多个 USB 兼容设备, 例如鼠标、键盘、打印机和计算机扬声器, 提供单一连接点。 USB 设备也可在系统运行时进行连 接或断开连接。

#### **UUID**

通用唯一标识 (Universal Unique Identification) 的缩写。

#### **VESA**

视频电子标准协会 (Video Electronics Standards Association) 的缩写。

#### **VT-100**

Video Terminal 100 的缩写,大多数公用终端传真程序都使用它。

#### **WAN**

广域网 (wide area network) 的缩写。

#### **Web Server**

一种安全的端口服务器程序,使 Web 页面能够通过使用 HTTP 协议的浏览器查看。

## **WH**

瓦特小时 (watt-hour) 的缩写。

#### **win.ini** 文件

Windows 操作系统的启动文件。 启动 Windows 时,Windows 将查询 win.ini 文件以确定 Windows 运行环境的各个选项。 此外,win.ini 文件还记录 Windows 中安装的打印<br>机和字体。 win.ini 文件通常还包括硬盘驱动器中安装的 Windows 应用程序的可选设置。 运行控制面板或 Windows 安装程序可能会更改 win.ini 文件中的选项。 有时,您可能需要 使用文本编辑器,例如记事本,手动更改 **win.ini**文件的选项或向其中添加选项。

### **X Windows** 系统

Red Hat Linux 环境中使用的图形用户界面。

## **XMM**

扩展内存管理器 (extended memory manager) 的缩写,一种公用程序,使应用程序和操作系统可以按照 XMS 使用扩展内存。

#### **XMS**

扩展内存规范 (eXtended Memory Specification) 的缩写。

# 备份

程序或数据文件的副本。 作为预防措施,您应当定期备份计算机硬盘驱动器。 在对系统配置进行更改之前,您应当备份操作系统的重要启动文件。

#### 本地总线

在具有本地总线扩充功能的系统上,有些外围设备(如视频适配器电路)在设计上可以使它们的运行速度比传统的扩充总线更快。 有些本地总线设计允许外围设备按照与系统微处理器相同 的速度和相同宽度数据路径运行。.

#### 变量

管理型对象的组件。 例如,温度探测器的变量用于说明其性能、运行状况以及某些可以帮助您确定温度探测器正确位置的指针。

## 波特率

数据传输速率的度量单位。 例如,调制解调器就是用于以一个或多个指定的波特率通过系统的 COM(串行)端口传输数据。.

## 参数

提供有选项的值,例如下面的命令行实例:

utilname --option=argument ( 公用程序名称 --选项=参数)

## 参数

为某个程序指定的值或选项。 参数有时称为开关或自变量。

#### 常规内存

RAM 的前 640 KB。 所有系统中均有常规内存。 除非专门设计,否则从 Windows 命令提示符运行的程序限制在常规内存中运行。

## 程序软盘组

一组软盘,通过它们可以执行操作系统或应用程序的完整安装。 当您重新配置一个程序时,经常需要它的程序软盘组。

#### 调制解调器

使系统可以通过电话线与其它计算机进行通信的设备。

## 二进制

以 2 为基的记数系统,使用 0 和 1 来表示信息。 系统根据这些数字的排序和计算来执行操作。

#### <span id="page-64-1"></span>分区

您可以使用 fdisk 命令将硬盘驱动器分成多个称为分区的物理部分。 每个分区可以包含多个逻辑驱动器。 硬盘驱动器分区后, 您必须使用 format 命令对每个逻辑驱动器进行格式化。

## 服务标签号码

条形码标签,当您需要致电寻求客户支持或技术支持时,用于识别每个系统。

#### <span id="page-64-0"></span>服务器模块

一个作为独立系统运行的模块化系统组件。 要作为一个系统运行,将服务器模块插入机箱,其中带有电源设备、风扇、系统管理模块和至少一个网络交换机模块。 电源设备、风扇、系统管<br>理模块和网络交换机模块是机箱中各个服务器模块的共享资源。 请参[阅模块化系统。](#page-65-0)

#### 高速缓存

一种高速存储区域,用于保存数据或指令的副本以进行快速数据检索。 例如,系统的 BIOS 可能在较快的 RAM 中缓存 ROM 代码。 或者,磁盘高速缓存公用程序可能保留 RAM,在其中 存储系统磁盘驱动器经常访问的信息;如果程序请求访问磁盘驱动器中的数据且该数据位于高速缓存中,磁盘高速缓存公用程序就可以从 RAM 中检索数据,这比从磁盘驱动器检索数据更 快。

## 格式化

准备硬盘驱动器或软盘以用于存储文件的过程。 无条件格式化将删除存储在磁盘中的所有数据。

## 公用程序

用于管理系统资源(例如内存、磁盘驱动器或打印机)的程序。

## 公用程序分区

硬盘驱动器上的可引导分区,提供用于硬件和软件的公用程序和诊断程序。 该分区在激活时将为分区的公用程序引导并提供可执行环境。

#### 固件

写入到只读存储器 (ROM) 的软件(程序或数据)。 固件可以引导和操作设备。 每个控制器都包含有可帮助提供控制器功能的固件。

### 即插即用

一种行业标准规格,使在个人计算机中添加硬件设备变得更容易。 即插即用可以提供自动安装和配置、与现有硬件的兼容以及对可移动计算环境的动态支持。

## 函数命令

指定了要执行操作的命令。

#### 架构

类定义的集合,用于说明特定环境中的管理型对象。 CIM 架构是一组类定义,用于表示所有管理环境中公用的管理型对象,这就是 CIM 被称为公用信息模型的原因。

## 可引导软盘

您可以从软盘启动计算机。 要制作可引导软盘,请将软盘插入软盘驱动器,在命令行提示符后键入 sys a: ,然后按 <Enter>。 如果系统不能从硬盘驱动器引导,请使用该可引导软 盘。

## 控制面板

系统的一部分,包含指示灯和控件,例如电源开关、硬盘驱动器访问指示灯和电源指示灯。

## <span id="page-65-1"></span>控制器

一种芯片,用于控制微处理器与内存之间或微处理器与外围设备(例如磁盘驱动器或键盘)之间的数据传输。

#### 控制台重定向

控制台重定向是一项将管理系统的显示屏幕、鼠标功能和键盘功能指向管理站上相应设备的功能。 之后您可以使用管理站的系统控制台来控制管理系统。

#### 快擦写 **BIOS**

一种存储在快擦写存储器中,而非 ROM 中的 BIOS。 快擦写 BIOS 芯片可以直接更新,而 ROM BIOS 则必须更换新的芯片。

#### 快擦写存储器

一种 EEPROM 芯片,即使仍然安装在系统中,也可以通过软盘中的公用程序重新进行编程;大多数 EEPROM 芯片只能通过特殊的编程设备进行重写。

#### 扩展内存

```
一种用于访问 1 MB 以上 RAM 的技术。 要启用系统中的扩充内存,您必须使用 EMM。 只有在您运行的应用程序可以使用(或者需要)扩充内存时,才需要将系统配置为支持扩充内
存。.
```
#### 扩展内存

1 MB 以上的 RAM。 可以使用扩展内存的大多数软件(例如 Windows 操作系统)都要求 XMM 控制扩展内存。

## 命令

```
选项和参数的组合,或只有一个选项(如果不需要参数),如在以下命令行实例中:
```
公用程序名称 **--**选项

公用程序名称 **--**选项**=**参数

#### 命令行实例

命令行中输入的一系列有效命令、选项和参数。例如,通过 *OS shell* 输入的 *Deployment Toolkit* 公用程序名称以及所有必要的选项和参数:

A:>公用程序名称 --选项 --选项=参数

## <span id="page-65-0"></span>模块化系统

可以包括多个[服务器模块](#page-64-0)的系统。 每个服务器模块都作为一个独立的系统运行。 要作为一个系统运行,将服务器模块插入机箱,其中带有电源设备、风扇、系统管理模块和至少一个网络交<br>换机模块。 电源设备、风扇、系统管理模块和网络交换机模块是机箱中各个服务器模块的共享资源。 请参阅服务器模块。

### 目录

```
目录以层次化、"倒置树状"结构维护磁盘上相关的文件。 每个磁盘都有一个"根目录",例如,C:\> 提示符通常表示您位于硬盘驱动器 C 的根目录。 根目录下的其它目录被称为子目<br>录。 子目录还可以包含由其分支出的其它目录。
```
#### 内存

系统可以包含若干种不同形式的内存,例如 RAM、ROM 和视频内存。内存一词经常用作 RAM 的同义词;例如,不规范的语句"计算机具有 16 MB 内存"是指计算机具有 16 MB RAM。

## 内存地址

系统 RAM 中的特定位置,通常以十六进制数字表示。

## 内存管理器

一种公用程序,控制除常规内存之外的内存(例如扩展内存或扩充内存)的执行。

## 内存模块

包含 DRAM 芯片的小型电路板,与系统板相连接。

## 设备驱动程序

一种程序, 使操作系统或某些其它程序能够与外围设备(例如打印机)正确接合。 有些设备驱动程序,如网络驱动程序,必须从 config.sys 文件(包含 device= 语句)或作为内存驻留<br>程序(通常从 autoexec.bat 文件)载入。 其它驱动程序(例如视频驱动程序)则必须在启动使用该驱动程序的程序时载入。

## 适配卡

一种扩充卡,插在计算机系统板上的扩充卡连接器中。 通过提供扩充总线和外围设备之间的接口,适配卡可以为系统添加某些专门功能。 网卡、声卡和 SCSI 适配器都是适配卡。

#### 图形模式

一种视频模式,可以定义为 x 个水平像素乘 y 个垂直像素乘 z 种颜色。

## 外部高速缓存

一种使用 SRAM 芯片的 RAM 高速缓存。由于 SRAM 芯片的运行速率是 DRAM 芯片的几倍,因此微处理器从外部高速缓存检索数据和指令的速度要比从 RAM 进行检索快。

## 外围设备

连接至系统的内部或外部设备,例如打印机、磁盘驱动器或键盘。

#### 微处理器

系统中的主要计算芯片,用于控制算术和逻辑函数的解释和执行。 通常,针对一种微处理器编写的软件必须经过修改后才能在其它微处理器上运行。 CPU 是微处理器的同义词。

#### 位

由计算机解释的最小信息单位。

## 文本编辑器

一种应用程序,用来编辑那些只包含 ASCII 字符的文本文件。 例如,Windows 记事本是文本编辑器。 虽然某些字处理器能够对文本文件进行读和写,但大多数字处理器都使用包含二进 制字符的专有文件格式。

#### 文本模式

一种视频模式,可定义为 x 列乘 y 行字符。

## 系统内存

系统内存是 RAM 的同义词。

系统配置信息

内存中存储的数据,告知系统安装了哪些硬件,以及应当如何配置系统以运行这些硬件。

## 系统软盘

系统软盘是可引导软盘的同义词。

## 系统设置公用程序

一种基于 BIOS 的公用程序,使您可以配置系统硬件并通过设置密码保护和能源管理等功能自定义系统的运行。 系统设置公用程序中的某些选项要求您重新引导系统(或者系统可能自动重<br>新引导)以更改硬件配置。

## 写保护

只读文件被称为写保护文件。 您可以对 3.5 英寸软盘进行写保护,方法是: 将其写保护挡片滑至打开位置, 或者在系统设置程序中设置写保护功能。

#### 虚拟内存

.虚拟内存,一种使用硬盘驱动器增加可寻址 RAM 的方法。 例如,当系统具有 16 MB RAM 并在硬盘驱动器中设置了 16 MB 虚拟内存时,操作系统将按照该系统具有 32 MB 物理 RAM<br>的情况来管理系统。

## 选项

命令的参数,它只是修改其功能,而非提供数据,通常由 *-* 或 */* 等分隔符引导。有些选项可以或者必须跟一个值,例如:

公用程序名称 -选项=参数

#### 引导例行程序

当您启动系统时,引导例行程序将清空所有内存,初始化设备,并载入操作系统。 当操作系统无法响应时,您可以通过按 <Ctrl><Alt><Del> 来重新引导(也称热启动)系统,否则您必 须通过按复位按钮或关机后重新开机来执行冷启动。

# 语法

一种要求您在键入命令或指令时必须遵循的规则,以使系统可以识别。 变量的语法表明其数据类型。

#### 预操作系统环境

在安装主要操作系统,如 Microsoft Windows 或 Red Hat ® Enterprise Linux 之前, 用来配置系统硬件的一个 shell 环境, 如 DOS。

# 支持命令

指定应如何执行操作的命令。

#### 只读文件

只读文件是一种禁止编辑或删除的文件。 文件在下列情况时处于只读状态:

- l 已启用只读属性。
- 1 驻留在物理写保护的软盘上,或驻留在写保护驱动器中的软盘上。
- l 位于网络目录中,而系统管理员给您分配了该目录的只读权限。

#### 主机适配器

```
主机适配器实现系统总线与外围设备的控制器之间的通信。 (硬盘驱动器控制器子系统包括集成的主机适配器电路。) 要在系统中添加 SCSI 扩充总线,您必须安装或连接相应的主机适配<br>器。
```
## 资产标签代码

通常是由系统管理员基于安全或跟踪目的而分配给系统的单独代码。

### 字节

八位连续信息,系统使用的基本数据单位。

## 自述文件

软件包或硬件产品附带的文本文件,包含软件或硬件说明文件的补充或更新信息。 通常,自述文件提供安装信息、介绍未写入说明文件的新产品增强功能或更正,并列出已知问题或使用软<br>件或硬件时需要注意的其它事宜。

## 总线

系统组件之间的信息通道。 计算机系统包含一条扩充总线,使微处理器可以与所有控制器(用于控制连接至系统的各种外围设备)进行通信。 系统中还包含地址总线和数据总线,用于微处<br>理器和 RAM 之间的通信。

# 组合键

要求您同时按多个键的命令。 例如,您可以通过按下 <Ctrl><Alt><Del> 组合键来重新引导系统。

[返回目录页](file:///E:/Software/smbmcmu/2.0A01/sc/ug/index.htm)